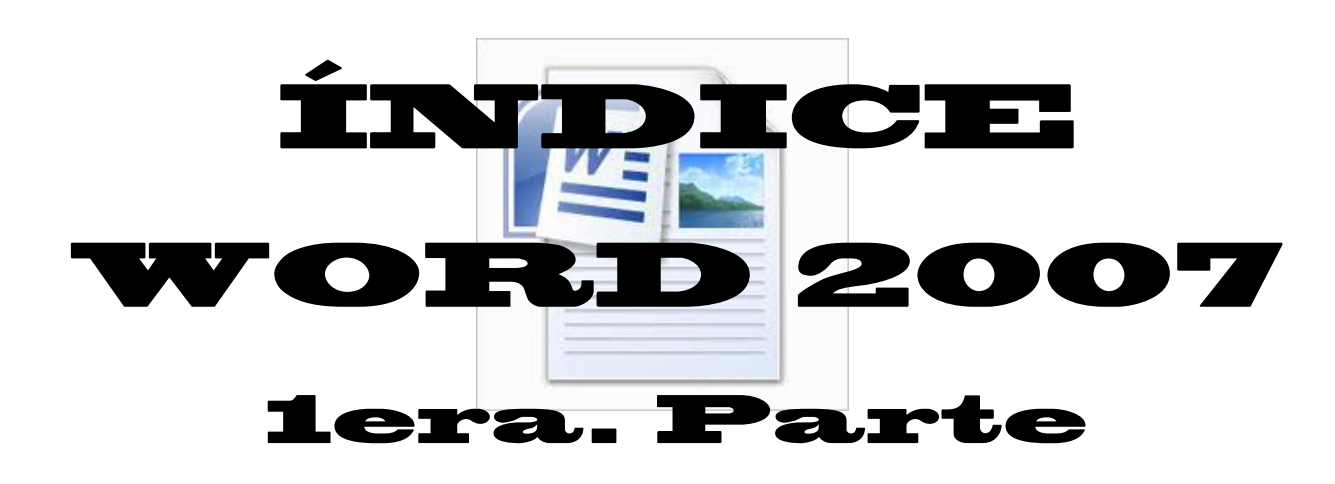

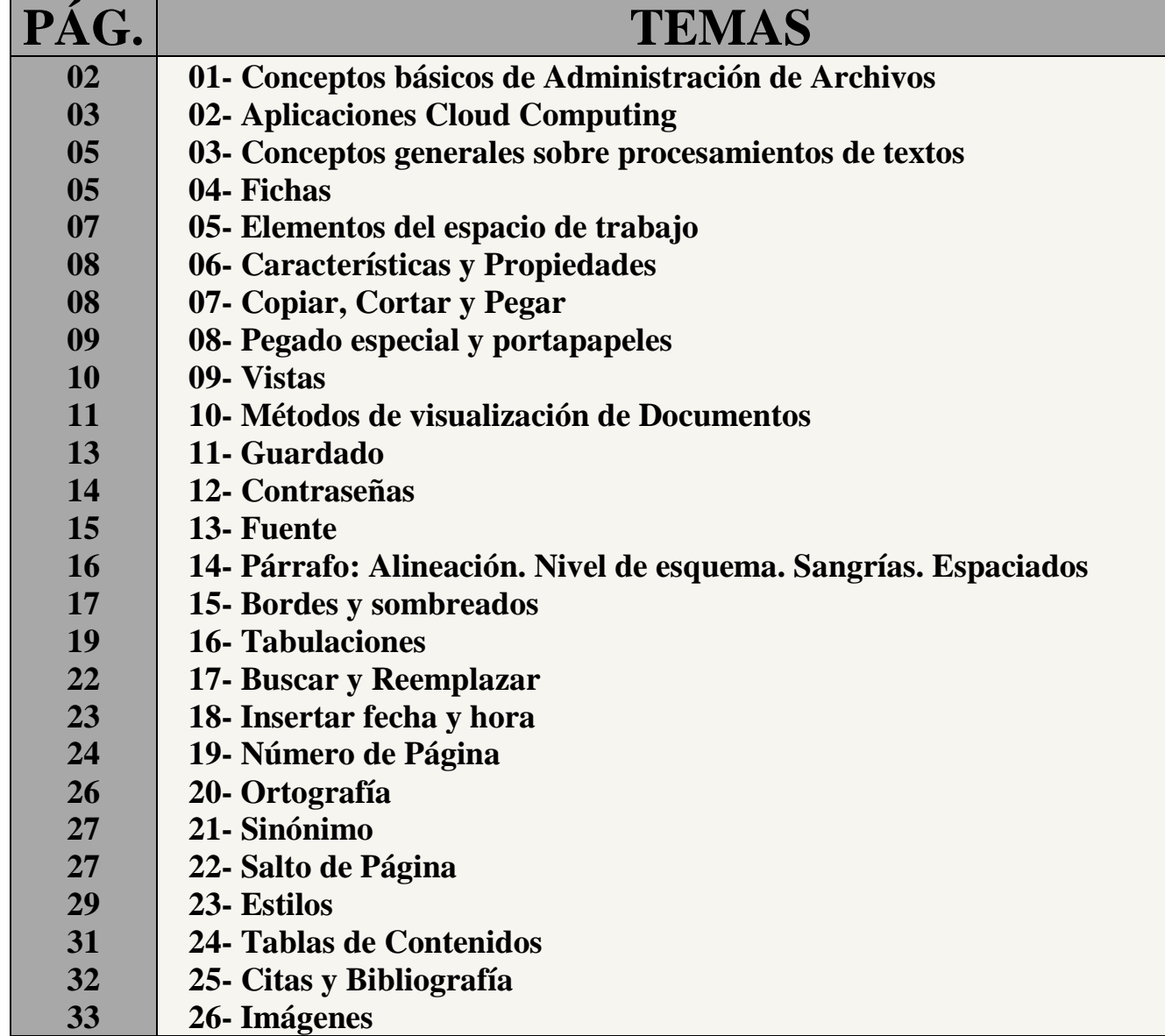

# **1.- Conceptos básicos de Administración de Archivos**

#### *Conceptos básicos*

**Datos:** son los testimonios de la información que tenemos relacionado con un hecho, pero que no ha pasado por un proceso que lo interrelacione con otros.

**Información:** conjunto de datos que, al ser procesados y relacionados, nos permiten tomar una decisión acertada.

#### *Para comprenderlo veamos el siguiente ejemplo:*

Una **empresa** de investigación de mercados recaba los siguientes datos entre varios documentos de un posible **cliente**:

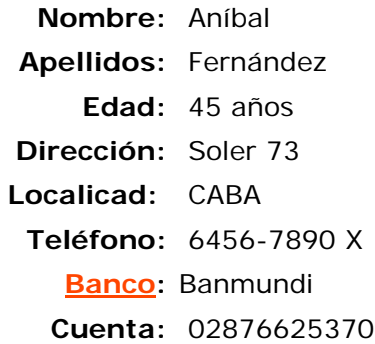

De este modo, cada dato por sí solo no nos dice nada, por ello tienen que pasar por un proceso (análisis, ordenamiento, agregado, etc.), el cuál le dé sentido a los datos anteriores:

Por lo tanto la diferencia radica en que la información se compone de datos que ya han sido procesados de algún modo para que tengan un sentido y un objetivo al momento de tomar decisiones.

### *Administración de los datos*

Los datos son una especie de materia prima que en ocasiones puede resultar costosa. Deben ser administrados de tal manera que sean siempre correctos y estén disponibles para producir la información necesaria. Algunos aspectos del manejo de datos:

**Captación**: registro de datos realizado a partir de un evento. P. ej., en forma de facturas, nóminas, mediciones, etc.

**Validación**: es la comprobación de los datos con el fin de mantener su integridad.

**Clasificación**: agrupa los datos en categorías específicas que tienen un sentido para el usuario.

**Almacenamiento**: los datos se guardan en algún dispositivo donde están disponibles y puedan ser usados cuando sean necesarios.

**Recuperación**: búsqueda y acceso a datos específicos que se encuentran almacenados.

**Protección**: permite lograr la seguridad de los datos y mantener su integridad.

**Archivo**: colección de datos grabados en un documento (Word, etc.,) que tiene un nombre y se almacena regularmente en un disco, CD, DVD, Pendrive, etc.

**Datos**: los elementos individuales de los archivos se llaman **datos o campos**. Por ejemplo un cheque de un banco tiene los siguientes campos: Cuenta habiente, Numero de cheque, Fecha, Persona a la que se le paga, Monto numérico, Monto con letra, Nota, Identificación del Banco, Numero de cuenta y Firma.

**Registro**: es el conjunto completo de datos relacionados pertenecientes a una entrada, como un cheque de banco. Cada campo tiene su longitud y tipo. Por ejemplo.

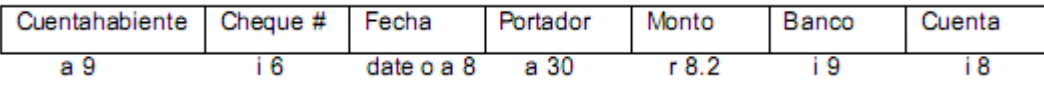

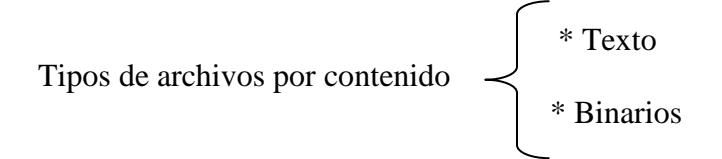

**Archivos de texto**: son aquellos que pueden contener cualquier clase de datos "entendibles" por la gente. Los datos en un archivo de texto se almacenan usando el código ASCII, en el cual cada carácter es representado por un simple Byte. Debido a que los archivos de texto utilizan el código ASCII, es que lo podemos visualizar o imprimir.

**Archivos Binarios**: archivos que contienen instrucciones en lenguaje maquina listos para ser ejecutados. Por ejemplo, cuando escribimos un programa en un lenguaje en particular (como C, Pascal, Fortran, etc.), tenemos las instrucciones almacenadas en un archivo de texto llamado programa fuente, pero una vez que lo sometemos a un proceso de compilación y ejecución nuestro programa lo trasladamos a un programa ejecutable (en lenguaje maquina), que es directamente entendido por la computadora y se crea un archivo binario.

## *Otro tipo de Archivos*

Programas: Contiene instrucciones para procesar datos, ya sea código fuente, ejecutables o compilados. Respaldos: Son copias de seguridad.

## **Organización de Archivos**

La técnica utilizada para representar y almacenar registros en archivos es llamada organización de archivos. Las cuatro técnicas fundamentales son:

- 1. Secuencial
- 2. Relativa
- 3. Secuencial indexado
- 4. Multi-llave

Hay aspectos básicos en que difieren las de organización de archivos.

1. La secuenciación de registros: Es decir la ordenación física de los registros almacenados.

2. La organización del archivo determina el conjunto de operaciones necesarias para encontrar registros.

Las operaciones básicas que se ejecutan en archivos son:

### **1. Creación**

### **2. Actualización, incluyendo**:

- · Inserción de registros
- · Modificación
- · Supresión

### **3. Recuperación**

- · Consulta
- · Reportes

## **4. Mantenimiento**

- · Estructuración
- · Reorganización

# **2- Aplicaciones Cloud Computing**

El concepto básico es el de aplicación web o aplicación online, que puede definirse de un modo sencillo como: aplicación que los usuarios utilizan a través de Internet, sin necesidad de instalarla en sus equipos *Cloud Computing* (computación en la nube, en su traducción literal) o nube es el conjunto de programas y servicios alojados en un servidor conectado a la Red, accesible desde cualquier ordenador (sea cual sea el sistema operativo que este ejecute) con conexión a Internet sin necesidad de instalar aplicaciones

ejecutables en el disco duro y donde también se almacena la información generada por estas mismas aplicaciones o servicios.

El *Cloud Computing* ha transformado de forma radical el modelo de negocio, tanto de pymes como de grandes empresas, y sus estrategias al disponer de una nueva herramienta que permite acelerar la innovación de procesos y reducir costes.

Con la computación en nube todo está centralizado en la Web, el software (y licencias) para cada uno de los ordenadores que utilice, están garantizados. Esto significa que podemos tener una sola aplicación funcionando en un servidor, y al que todos los trabajadores tengan acceso; así sólo se necesitaría una licencia.

Posee **tres niveles** en que el servicio Cloud puede ser proporcionado a las empresas. **El primero** sería el IaaS (Infraestructura como Servicio). Es el nivel más alto y se encarga de entregar, bajo demanda, una infraestructura de procesamiento completa al usuario, el cual dispone de una o varias máquinas virtuales en la nube y puede, por ejemplo, aumentar el tamaño de disco duro en unos minutos, obtener mayor capacidad de proceso o enrutadores y pagar solamente por los recursos que utilice. **El segundo** nivel se denomina PaaS (Plataforma como Servicio). Es la entrega de una plataforma de procesamiento completa al usuario, plenamente funcional y sin tener que comprar y mantener el hardware y software. Por ejemplo, un desarrollador web necesita un servidor web que sirva sus páginas, un servidor de bases de datos y un sistema operativo. El PaaS se encarga de proporcionar todos estos servicios. **El tercero** el SaaS (Software como Servicio). Es el nivel más bajo y se encarga de entregar el software como un servicio a través de Internet. Permite el acceso a la aplicación utilizando un navegador web, sin necesidad de instalar programas adicionales.

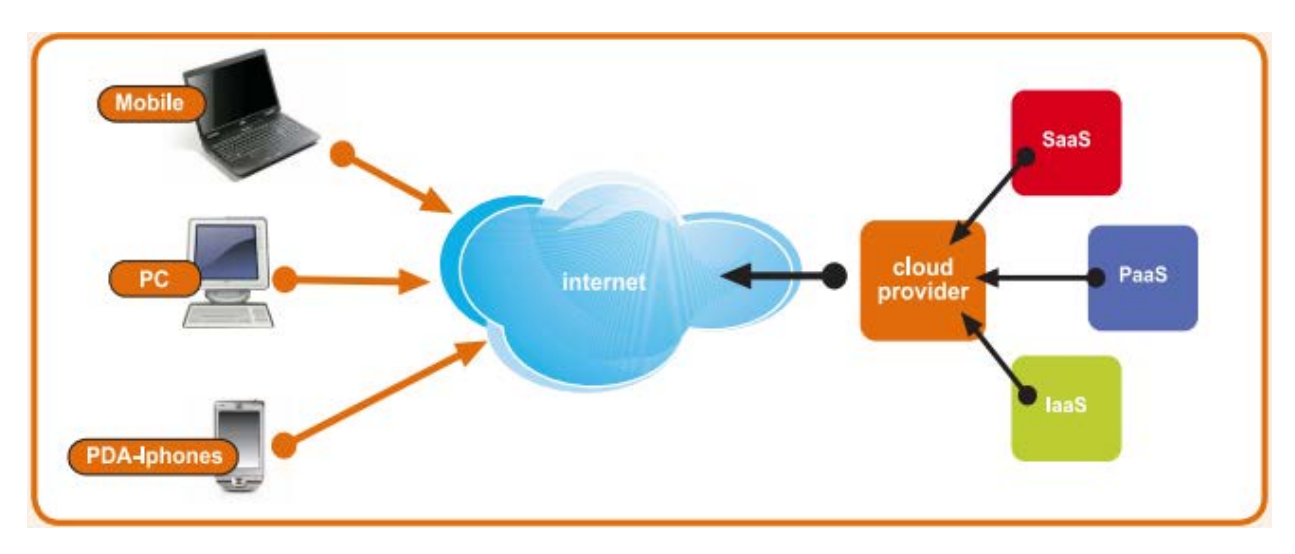

¿Por qué utilizar soluciones online?

Aunque las prestaciones de las aplicaciones web son cada vez mejores, éstas son generalmente más limitadas que las que ofrecen sus iguales de escritorio (aplicaciones offline), pero muchas veces pueden resultar adecuadas para las necesidades de la gran mayoría de usuarios y en el contexto actual, cada vez son más las organizaciones y particulares que están optando por contratar el software como un servicio.

Con frecuencia se mencionan como puntos destacados de este modelo la flexibilidad, la mejora de los procesos, la eficiencia o la reducción de costes en licencias, hardware y mantenimiento pero, en cualquier caso, este modelo no deja de ser una solución tecnológica alternativa a las herramientas tradicionales, y es el usuario quien debe evaluar los pros y contras para decidir sobre su conveniencia. En el siguiente cuadro se presentan algunas de las principales ventajas e inconvenientes de este tipo de aplicaciones.

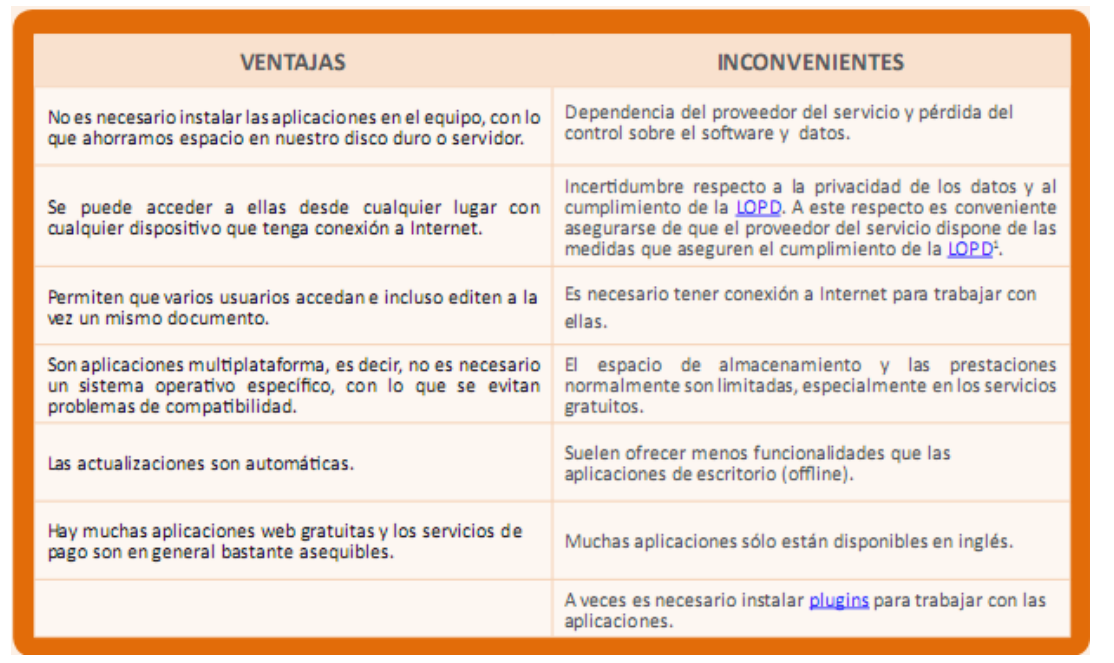

# **3- Conceptos generales sobre procesamientos de textos**

¿Qué es un procesador de textos?

Es una aplicación que permite crear documentos de texto, aplicar formato, incluir imágenes y otras capacidades de tratamiento de texto como corregir la gramática y ortografía, generar índices y tablas de contenido, combinar correspondencia, etc.

Existen muchos procesadores de texto en el mercado (WordPerfect, StarWriter, Word, etc.). Sin embargo, como se dijo anteriormente, Microsoft Word es el procesador más usado en el mundo.

Los procesadores de texto no son programas de autoedición (diseño de publicaciones comerciales), puesto que no están hechos para manipular complejas combinaciones de imágenes y colores, ni para tratamientos especiales de texto. Como su nombre lo indica, estos programas son eficaces para editar y dar formato a texto y como agregado, tienen la habilidad de manejar tablas, gráficos e imágenes, aunque de una forma no muy compleja.

Otra de las virtudes de un procesador de texto es la capacidad que tienen para combinar correspondencia de tal manera que con un documento modelo (carta, memo, invitación, etc.) y una lista de datos se pueden reproducir con mucha facilidad documentos dirigidos a diferentes destinatarios.

# **4- Fichas**

Las herramientas están organizadas de forma lógica en **Fichas** o **Pestañas.** Existen siete fichas clasificados por sus diferentes contenidos, ocho fichas si incluimos la Ficha Archivo (que sustituye al botón de office utilizado en Word 2007): **Archivo, Inicio, Insertar, Diseño de página, Referencias, Correspondencia, Revisar y Vista**, que a su vez están divididas en grupos. Por ejemplo, en la imagen vemos la **Ficha** más utilizada, **Inicio**, que contiene los grupos **Portapapeles**, **Fuente**, **Párrafo** y **Estilos**.

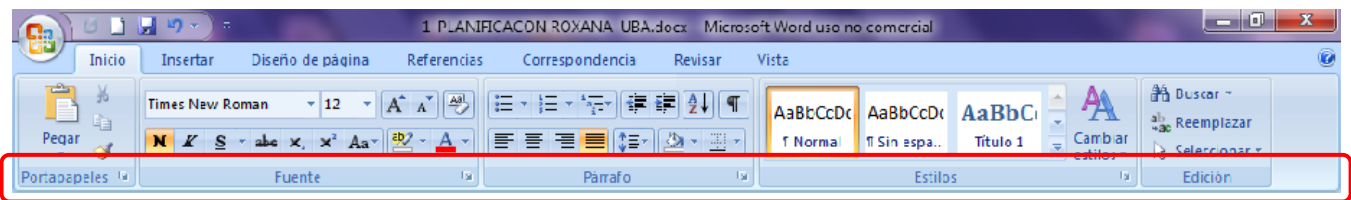

Aparecerán nuevas Fichas adicionales a las antes enumeradas en el momento en el que estas fichas sean necesarias para nuestro trabajo. Por ejemplo, aparecerá una ficha correspondiente a tablas cuando estemos trabajando con ellas, donde se recogerán todos los comandos que necesitemos, y desaparecerá cuando ya no estemos trabajando con ellas, manteniéndose siempre las siete fichas fijas que hemos comentado.

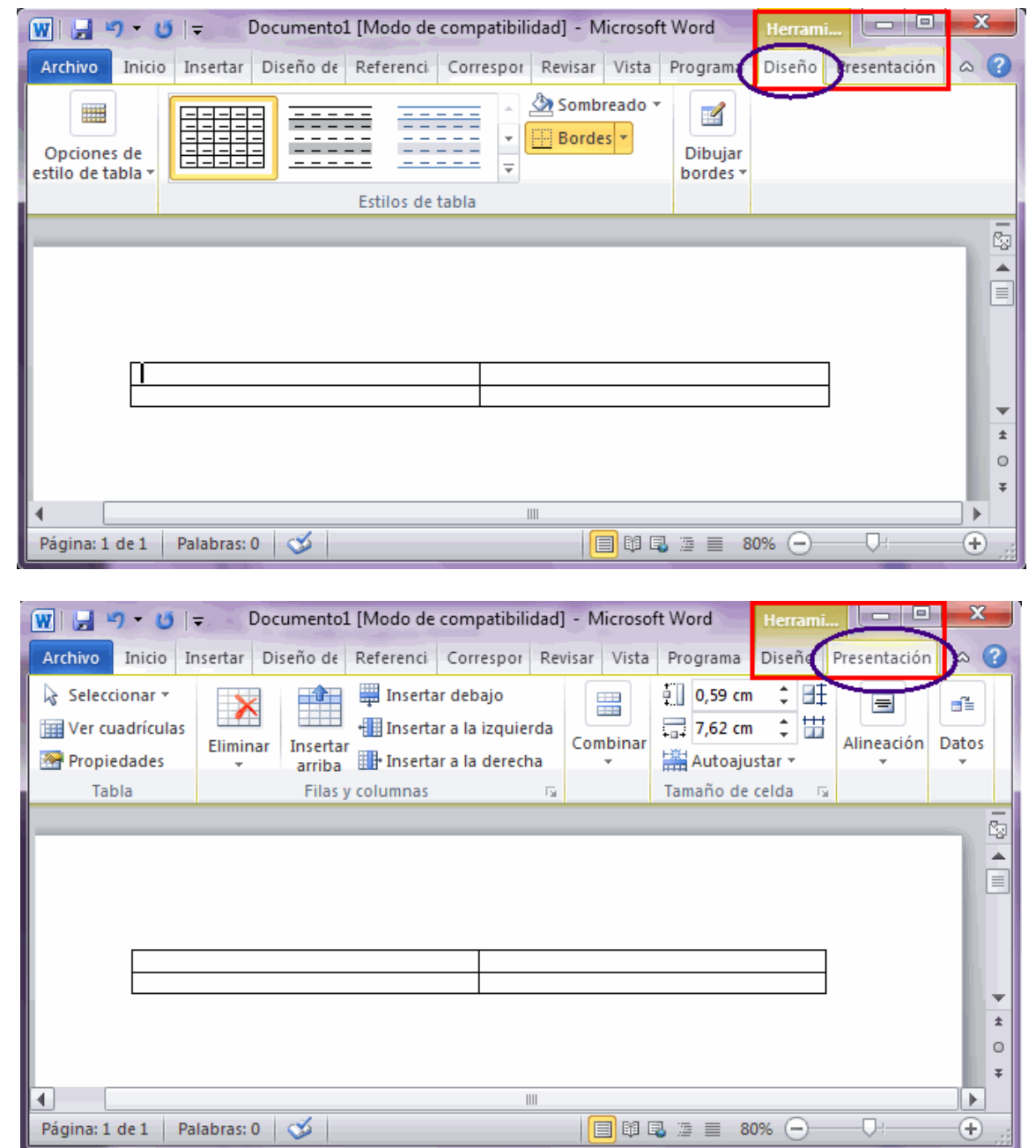

Además también podremos insertar más fichas, como por ejemplo, la Ficha Programador, cuando sea necesario trabajar con ella.

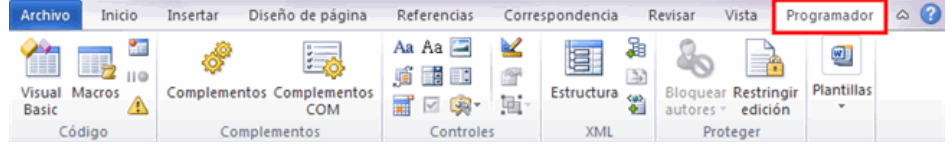

# **5- Elementos del espacio de trabajo**

Una vez abierto Word, aparecerá la pantalla principal con una página en blanco lista para comenzar a escribir.

a) Botón de Office: según la aplicación en la que se encuentre activo permite visualizar las operaciones de control del programa, en caso de MS Word contiene las operaciones comunes como, abrir, guardar, guardar como, imprimir entre otras.

b) Barra de herramientas de acceso rápido: es la barra que contiene las opciones más comunes o las más usadas, la cual como su nombre lo indica permite acceder de forma rápida a la ejecución de las acciones

que se encuentren dentro de ella. Es posible personalizar esta barra haciendo clic en .

c) Barra de título: como su nombre lo indica permite visualizar el título el cual está compuesto por dos títulos que corresponden al del nombre del programa (Microsoft Word) y el nombre del documento que se encuentra abierto, en este caso: Documento1.

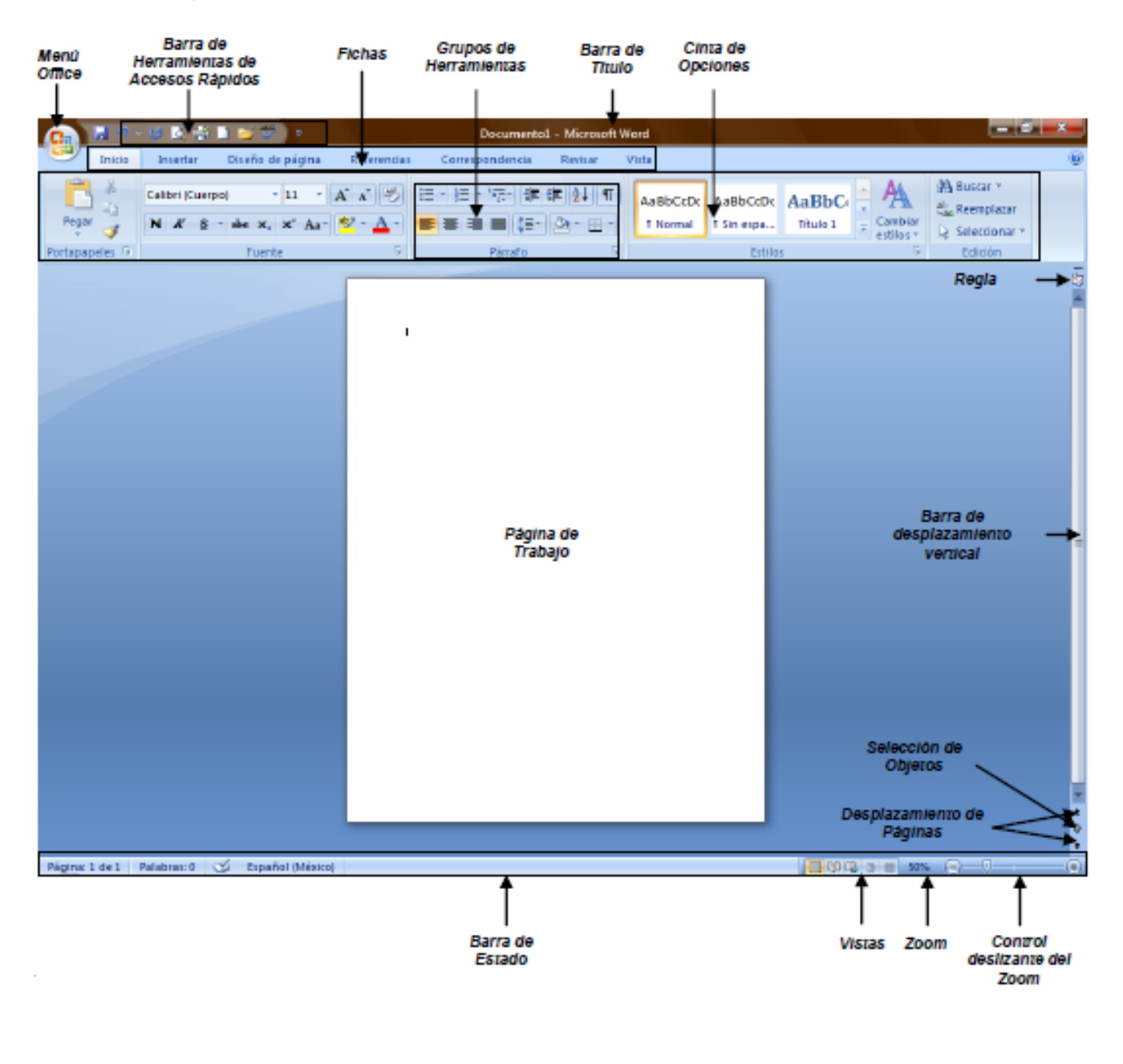

## **6- Características y Propiedades**

MS Word 2007 es una de las versiones de este procesador de textos que mayor éxito ha tenido desde su lanzamiento. En Word 2007, se introducen diversos cambios con el objetivo de incrementar las funcionalidades y mejorar la experiencia del usuario. Una de las novedades más palpables es la cinta de opciones (menú ribbon) en sustitución del menú clásico que muestra las opciones que el usuario utiliza habitualmente. Este resumen de opciones puede ampliarse, en algunos grupos, tras hacer clic en una flecha, denominada iniciador de cuadros de diálogos, para así poder acceder a todos los comandos y funciones de ese grupo. Otras características a destacar en esta versión de 2007 son las que mencionamos a continuación: Elementos prediseñados. Para crear documentos visualmente atractivos desde una plantilla, podemos añadir portadas con un estilo ya diseñado al igual que otros elementos en el encabezado y pie de página. Mejoras en la revisión ortográfica. Las configuraciones en la revisión ortográfica que realice el usuario se trasladarán a otras aplicaciones de Microsoft Office. La revisión gramatical se refuerza y se actualizan los diccionarios de algunas lenguas. Comparación de documentos. Con esta versión, revisar y trabajar con varias versiones de un documento resulta más intuitivo. Las partes del texto modificadas o eliminadas resaltan del resto para facilitar el trabajo de revisión. Conversión de documentos Word a PDF y XML. Con Word 2007, no se requiere ningún programa externo para crear documentos PDF a partir de un DOCX. El Programa incorpora una opción para "imprimir a archivo" y los formatos disponibles son PDF y XML.

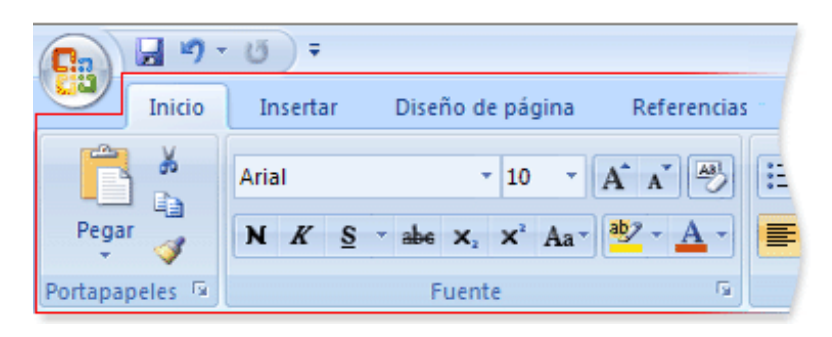

# **7- Copiar, Cortar y Pegar**

La posibilidad de cortar, copiar y pegar es algo básico y característico de los programas de procesamiento de texto. Es una propiedad que nos permite hacer cambios sustanciales en los documentos, distribuyendo los recursos de la forma más adecuada para nuestros intereses.

#### **Copiar texto**

Es hacer una copia fiel de lo seleccionado, colocándolo en otro lugar. Una vez copiado el texto aparece en la posición original el lugar donde fue copiado. Para realizar cualquier operación de copiado se usa como "puente" el portapapeles de Office, (es un lugar de almacenamiento temporal de datos que ofrece Office). Se puede copiar texto de un lugar del documento al portapapeles y después del portapapeles a otro lugar del documento o a otro documento. Por ejemplo, quiero el nombre de una organización escrito muchas veces como se muestra a continuación.

Asociación Intersectorial para el desarrollo Económico y el Progreso social. Asociación Intersectorial para el desarrollo Económico y el Progreso social. Asociación Intersectorial para el desarrollo Económico y el Progreso social. Asociación Intersectorial para el desarrollo Económico y el Progreso social. Asociación Intersectorial para el desarrollo Económico y el Progreso social. 1. Seleccionar el texto a copiar.

2. En el menú Inicio elegir Copiar o bien, presionar simultáneamente las teclas CTRL + C o sobre el texto seleccionado se debe dar clic botón derecho, se desplegará un menú en donde se debe dar clic en la opción, ya sea copiar o Cortar.

3. Colocar el cursor en el lugar donde se desea realizar el copiado.

4. En el menú Inicio elegir Pegar o bien, presione simultáneamente las teclas CTRL + V o clic botón derecho, se desplegará un menú en donde se debe dar clic en la opción Pegar.

- Copiar: solamente copia el texto seleccionado y deja intacta la selección.

## **Cortar texto**

Es trasladar texto a un lugar diferente, cambiar de lugar. Para esta operación también se utiliza como puente el portapapeles.

- Cortar: corta el texto seleccionado, es decir, cuando se da clic en la opción cortar, el texto seleccionado desaparece.

1. Seleccionar el texto a cortar o mover.

2. En el menú Inicio elegir Cortar o bien, presionar simultáneamente las teclas CTRL + X o clic botón derecho, se desplegará un menú en donde se debe dar clic en la opción Cortar.

3. Colocar el cursor en el lugar donde se desea insertar el texto.

4. En el menú Inicio elegir Pegar o bien, presionar simultáneamente las teclas CTRL + V

## **Pegar texto**

Consiste en recuperar el texto cortado o copiado en un lugar determinado del documento u otro documento.

1. Colocar el cursor en el lugar donde se desea insertar el texto.

2. En el menú Inicio elegir Pegar o bien, presionar simultáneamente las teclas CTRL + V o botón derecho del Mouse y seleccionar allí Pegar.

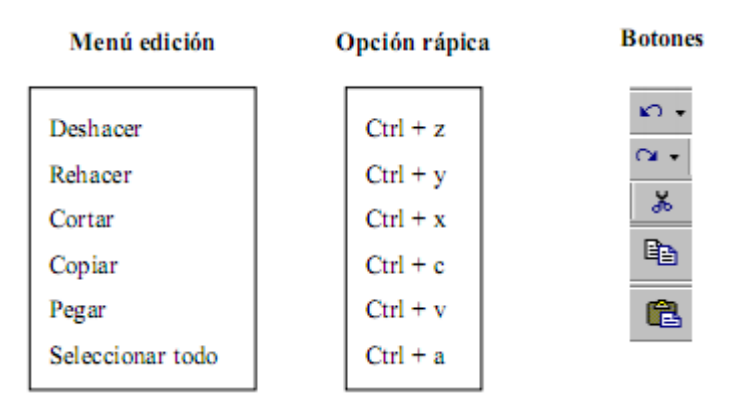

Por último, la forma más fácil de hacerlo es utilizando los íconos del la barra de herramienta Estándar

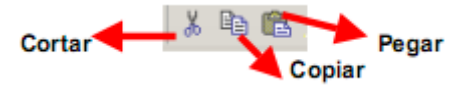

# **8- Pegado especial y portapapeles**

## **Pegado especial**

Cuando trabajamos con información en un documento de Word, con texto de una página web o de otro documento, es un fastidio si el material original incluye elementos pesados, especialmente imágenes.

Incluso si se necesitara las imágenes en el nuevo documento, resulta más rápido pegar el texto sin formato, descargar las imágenes a una carpeta y luego agregarlas manualmente.

El procedimiento para pegar texto sin formato es el siguiente:

1.- Se selecciona el material en el documento original (o en la página web), usando para ello el ratón o la combinación de teclas Ctrl+A (copia todo, todo, sin seleccionar nada).

2.- Se copia usando la combinación de teclas Ctrl+C (copia, pero debo seleccionar previamente).

3.- En Word 2007, ya en el documento de destino, con la combinación de teclas Ctrl+Alt+G, abrimos el cuadro de diálogo "Pegado especial" (en Word 2003 y versiones anteriores se hace mediante el menú Edición - Pegado especial – Texto sin formato).

4.- Se hace doble clic en la opción "Texto sin formato". Como resultado, se obtiene sólo el texto de lo que se había copiado previamente a la memoria. Las imágenes quedan descartadas, aunque si el material original era una página web quizás aparezca un texto descriptivo en lugar de cada imagen. Las tablas quedan convertidas en párrafos comunes, con sus elementos separados por tabuladores o espacios, según el caso.

Otra de las formas es ir directamente, desde Inicio, a Pegar y desde allí seleccionar la opción que corresponda.

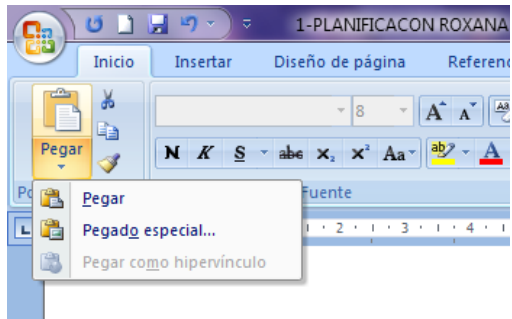

## **Portapapeles**

El portapapeles es una herramienta del Sistema Operativo que permite almacenar temporalmente información de cualquier tipo. Al portapapeles se puede copiar texto, imágenes, archivos, etc. Usualmente el contenido del portapapeles se obtiene desde la función de copiar o cortar, y se recupera con la función de pegar o mover.

El portapapeles básico permite solamente una copia. En otras palabras, no permite almacenar múltiples archivos, imágenes, textos, etc. La información se pierde si se reinicia el sistema.

Existen aplicaciones que implementan su propio portapapeles, con posibilidad de almacenar múltiples copias de información.

# **9- Vistas**

Presentar un documento de distintas formas o vistas

Word permite ver un documento en varias formas: diseño de impresión, lectura de pantalla completa, diseño Web, esquema, borrador y vista preliminar.

**Vista diseño de impresión:** se muestran todos los elementos del documento (por ej.: las imágenes, las columnas) tal como aparecerán en la hoja impresa. Esta vista es útil para verificar el aspecto final del documento, trabajar con la barra de dibujo o trabajar con columnas. Es la vista o presentación que se usa por defecto. Para cambiar a vista diseño de impresión, hacer clic en el botón Diseño de impresión de la barra de desplazamiento horizontal o elegir el botón Diseño de impresión del menú Vista.

> Diseño de impresión

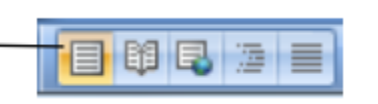

**Vista preliminar**: para ajustar el diseño de la página antes de imprimir. En la vista preliminar se muestran las páginas completas en tamaño reducido, de forma que se pueda ver el documento antes de imprimirlo. Desde esta vista se puede ver una o varias páginas al mismo tiempo, acercar o alejar la presentación. Para

cambiar a presentación preliminar, se debe hacer clic en el botón Vista preliminar  $\Box$  de la barra de herramientas de acceso rápido.

**Vista Lectura de pantalla completa:** La vista Diseño de lectura está diseñada para facilitar la lectura de documentos en pantalla. En este modo, Word quita de la pantalla los elementos que puedan distraer, como las barras de herramientas superfluas. Para cambiar a vista Lectura de pantalla completa, hacer clic en el botón Lectura de pantalla completa de la barra de desplazamiento horizontal o elegir el botón Lectura de pantalla completa del menú Vista.

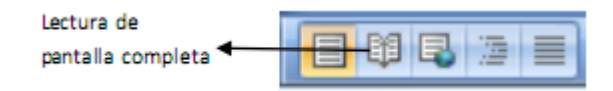

**Vista Diseño Web**: La vista Diseño Web nos permite visualizar el documento como aparece en un explorador de Web. El documento puede aparecer, por ejemplo, como una página larga sin saltos de página cuyo texto y tablas se ajustan al tamaño de la ventana. En la vista Diseño Web, los fondos están visibles, el texto se ajusta a la ventana, y los gráficos se colocan del mismo modo que en un Explorador Web. Para cambiar a vista Diseño Web, hacer clic en el botón Diseño Web de la barra de desplazamiento horizontal o elegir el botón Diseño Web del menú Vista.

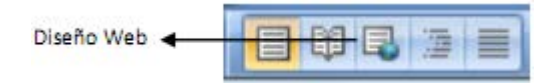

**Vista Esquema**: La vista Esquema muestra los títulos de un documento con sangría para representar su nivel en la estructura del documento. En la vista Esquema se puede contraer un documento para ver solamente los títulos principales o se puede expandir para ver todos los títulos e incluso texto independiente. Para cambiar a vista Esquema, hacer clic en el botón Esquema de la barra de desplazamiento horizontal o elegir el botón Esquema del menú Vista.

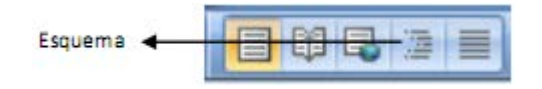

**Vista Borrador**: La vista Borrador se optimiza el tamaño de la hoja y de las fuentes, para facilitar la lectura en pantalla. Para cambiar a vista Borrador, hacer clic en el botón Borrador de la barra de desplazamiento horizontal o elegir el botón Borrador del menú Vista.

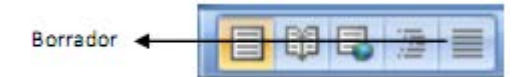

# **10- Métodos de visualización de Documentos**

**La vista normal.** En la vista normal el documento se muestra de una forma continua. El cambio de página se muestra como una línea de puntos. En este modo no se ven adecuadamente los elementos gráficos. Es una vista útil cuando tenemos un ordenador lento.

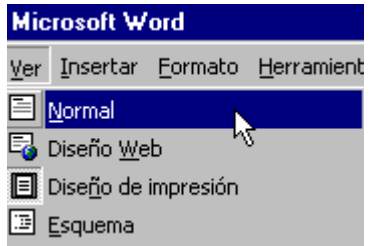

Word nos permite crear ficheros en HTML que podemos colocar directamente en Internet. Por tanto con este programa podemos crear páginas Web y en la vista Diseño Web comprobamos como se visualizará en Internet la página que estamos creando.

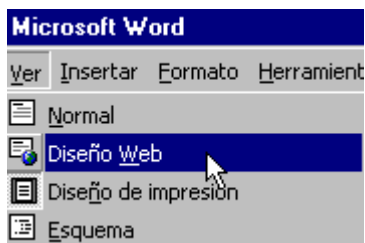

Una de las vistas más interesantes es tener activada la opción **Diseño de impresión** que muestra las páginas claramente diferenciadas y una imagen muy aproximada de cómo va a quedar la página al imprimirla.

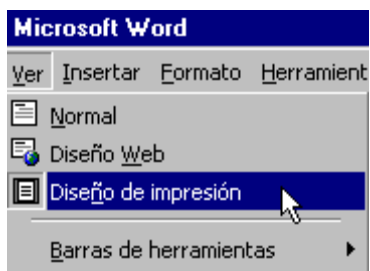

Cuando tenemos un texto largo que recorrer puede ser interesante revisarlo mediante la **vista esquema**  que nos muestra solamente los títulos de los distintos apartados. Desde esta vista podemos cambiar fácilmente el orden de las diferentes secciones. Para que esta vista sea efectiva los títulos de los apartados debemos ponerlos utilizando la instrucción **Insertar** de la Barra de menú y seleccionando **Título.**

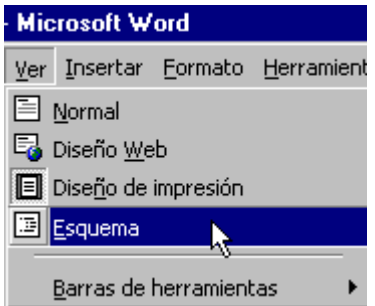

Otra vista interesante para documentos largos es el **Mapa del documento**. Pulsando sobre esta opción la pantalla aparece dividida en dos columnas. La columna de la izquierda muestra el índice del documento. Pulsando sobre un apartado del índice nos movemos rápidamente a ese lugar del documento.

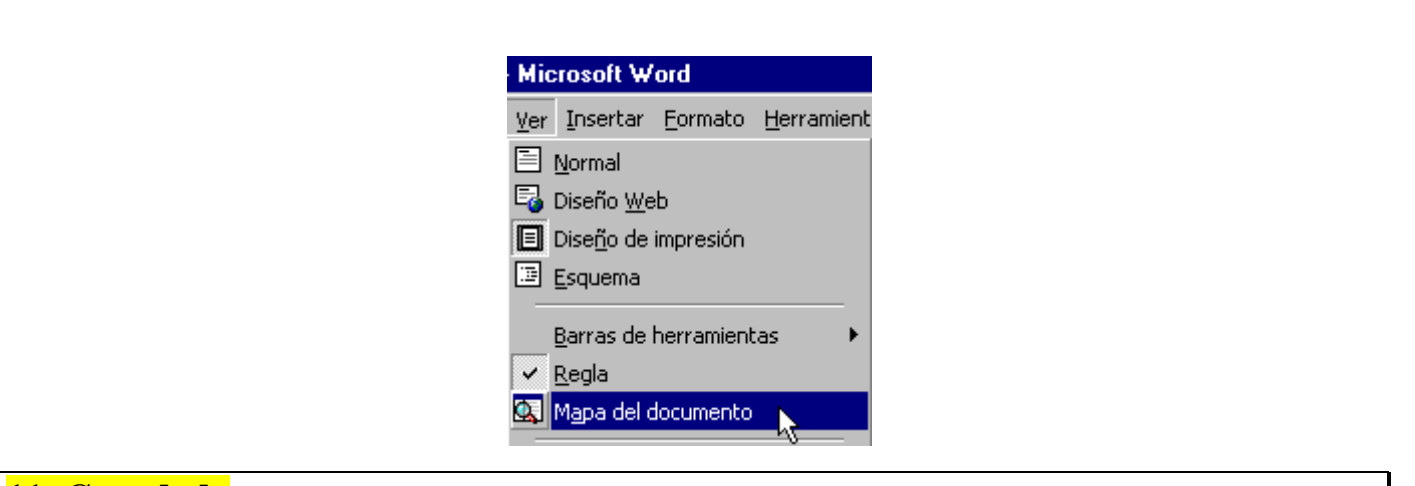

# **11- Guardado**

Guardar un documento por primera vez: Mientras se crea un documento nuevo en Word este se almacena temporalmente en la memoria de la computadora con el nombre, por defecto, Documento (donde n es un número que aumenta por cada documento nuevo sin nombre). Para almacenar el documento en forma permanente y poder recuperarlo después es necesario guardarlo en disco, lo que puede hacerse de la siguiente forma:

1. Hacer clic en el Botón Office y seleccionar el comando Guardar como, o bien, con el mouse, seleccionar el botón Guardar como de la barra de herramientas de acceso rápido.

2. A continuación aparecerá en pantalla el cuadro de diálogo correspondiente (Ver Fig. 3). En él se debe indicar la unidad de disco y carpeta donde se desea guardar el documento. En el cuadro Nombre de archivo se debe escribir el nombre para el documento; Word le agregará automáticamente la extensión DOCX al archivo.

3. Hacer clic en el botón Guardar. Nota: en el cuadro tipo de archivo se puede elegir para guardar el documento con otra extensión, por ej.: una versión anterior de Word o como una plantilla, etc.

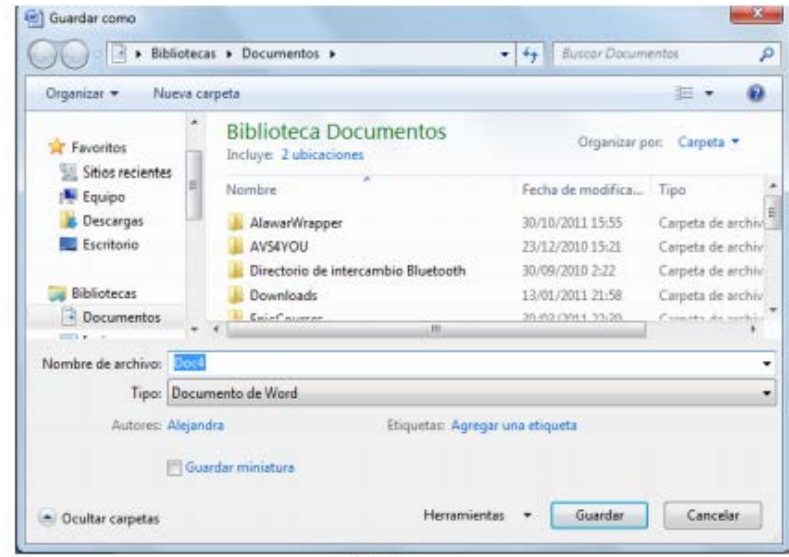

 $Fig. 3$ 

Guardar nuevamente un documento que ya tiene nombre Cuando se trabaja con un documento se debe guardar cada tanto para reducir el riesgo de una posible pérdida por un corte de energía o cualquier falla del sistema. Para almacenar un documento que ya ha sido guardado con anterioridad se debe hacer clic en el botón Guardar de la barra de herramientas de acceso rápido. En esta ocasión no aparecerá ningún cuadro de diálogo.

# **12- Contraseñas**

Existen dos tipos diferentes de protecciones:

- Protecciones de accesos.
- Protecciones de formato o edición.

Accederemos a la ficha Revisar de la cinta de opciones y pulsaremos el botón "Proteger documento".

#### **Protecciones de accesos:**

En el apartado "Administrar credenciales" podremos determinar quién tendrá acceso a nuestro documento y quién no. Para ello debemos disponer de un servidor de administración que es quien administra a los usuarios de la red.

#### **Protecciones de formato o edición:**

Para proteger el documento de cambios de formato o cambios de edición deberás seleccionar "Restringir formato y edición" del botón "Proteger documento". Aparecerá un panel de opciones a la derecha como este:

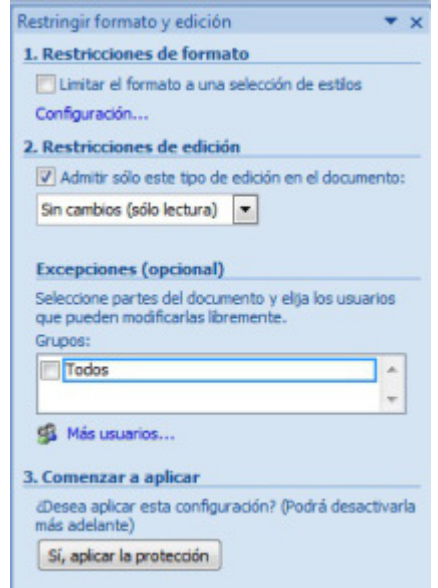

**Restricciones de formato:** protege el documento de manera que no se le pueda aplicar otro formato que el de los estilos definidos. Para definir los estilos que permitimos utilizar debemos pulsar la opción "Configuración" que aparece justo debajo de la casilla de activación.

**Restricciones de edición:** protege el documento de manera que no se pueda modificar su contenido:

- *Marcas de revisión:* sólo permite añadir marcas de revisión al documento protegido.
- *Comentarios:* sólo permite añadir comentarios al documento protegido.
- *Rellenando formularios:* sólo permite añadir contenidos en los campos de formulario definidos en el documento.
- *Sin cambios (sólo lectura):* no permite añadir ningún tipo de contenido al documento protegido.

En el apartado de "Excepciones (opcional)" puedes seleccionar los usuarios a los que no quieres que esta protección les afecte.

Una vez asignado el tipo de protección, se debe pulsar el botón "Sí, aplicar la protección" donde podrás añadir una contraseña.

1.- Para cifrar un archivo y establecer una contraseña para abrirlo: Haga clic en el botón de Microsoft

Office **(B**) elija Preparar y, a continuación, haga clic en Cifrar documento.

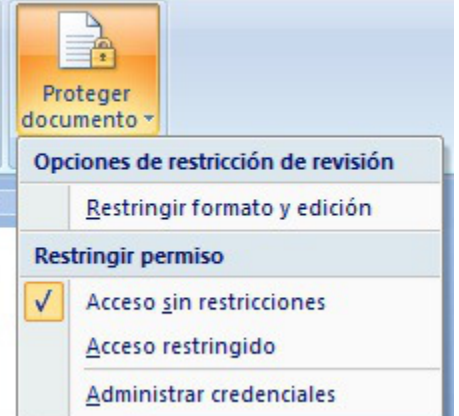

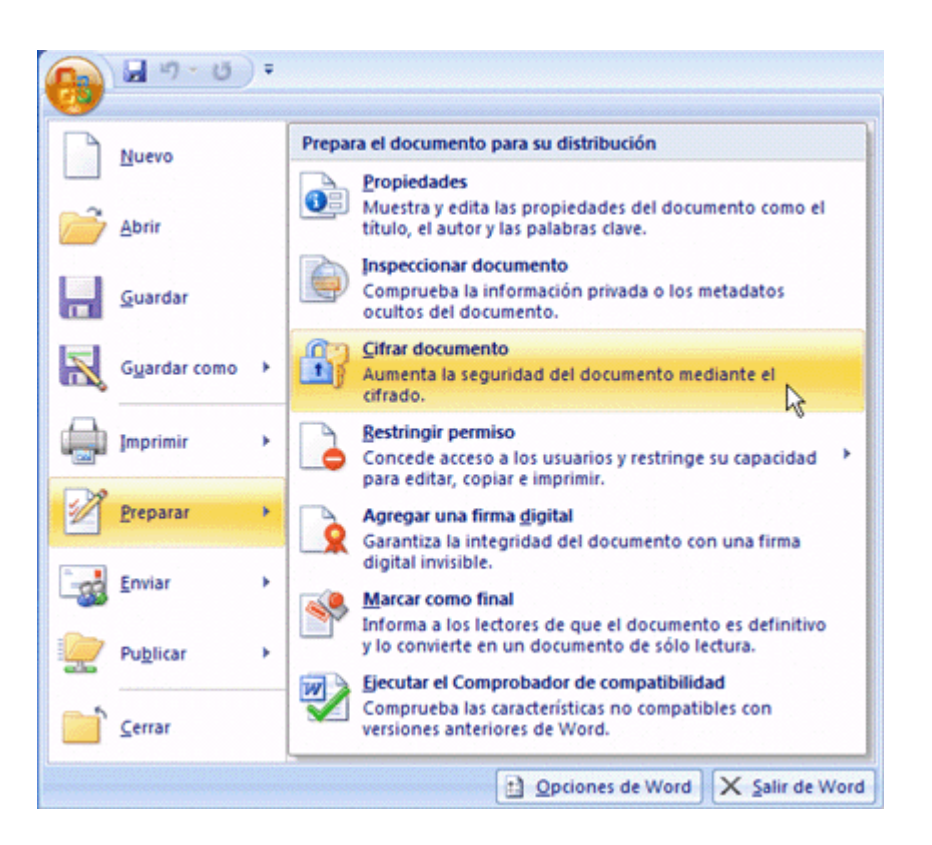

2.- En el cuadro de diálogo Cifrar documento, en el cuadro Contraseña, escriba una contraseña y, a continuación, haga clic en Aceptar.

Se puede escribir hasta 255 caracteres. De forma predeterminada, esta característica usa cifrado avanzado AES de 128 bits. El cifrado es un método estándar que se usa para que el archivo sea más seguro.

3.- En el cuadro de diálogo Confirmar contraseña, en el cuadro Repetir contraseña, escriba la contraseña nuevamente y, a continuación, haga clic en Aceptar.

4.- Para guardar la contraseña, guarde el archivo.

#### **Quitar la protección con contraseña de un documento de Word**

1.- Use la contraseña para abrir el documento.

2.- Haga clic en el botón de Microsoft Office **(EL**), elija Preparar y, a continuación, haga clic en Cifrar documento.

3.- En el cuadro de diálogo Cifrar documento, en el cuadro Contraseña, elimine la contraseña cifrada y, a continuación, haga clic en Aceptar.

4.- Guarde el archivo.

# **13- Fuente**

En éste grupo nos permite ir a varias opciones, como: Fuente, Tamaño de Fuente, Negrita, Cursiva, Subrayado, Tachado, Subíndice, Superíndice, Borrar Formato, Color del resaltado del texto, Color de fuente, Cambiar Mayúsculas y minúsculas, Agrandar fuente y Encoger fuente.

**Fuente**. Cambia la fuente o tipo de letra.

**Tamaño de fuente**. Cambia el tamaño de la fuente o letra.

**Negrita**. Aplica el formato de negrita al texto seleccionado.

**Cursiva**. Aplica el formato de cursiva al texto seleccionado.

**Subrayado**. Subraya el texto seleccionado.

**Tachado.** Traza una línea en medio del texto seleccionado.

**Subíndice**. Crea letras minúsculas debajo de la línea de base del texto.

**Superíndice.** Crea letras minúsculas encima de la línea del texto.

**Borrar Formato**. Borra todo el formato de la selección y deja el texto sin formato.

**Color de resaltado del texto**. Cambia el aspecto del texto como si estuviera marcado con un marcador.

**Color de Fuente**. Cambia el color del texto.

**Cambiar Mayúsculas y Minúsculas**. Cambia todo el texto seleccionado a MAYÚSCULAS, minúsculas u otras mayúsculas habituales.

**Agrandar Fuente**. Aumenta el tamaño de la letra.

**Encoger Fuente**. Reduce el tamaño de la fuente.

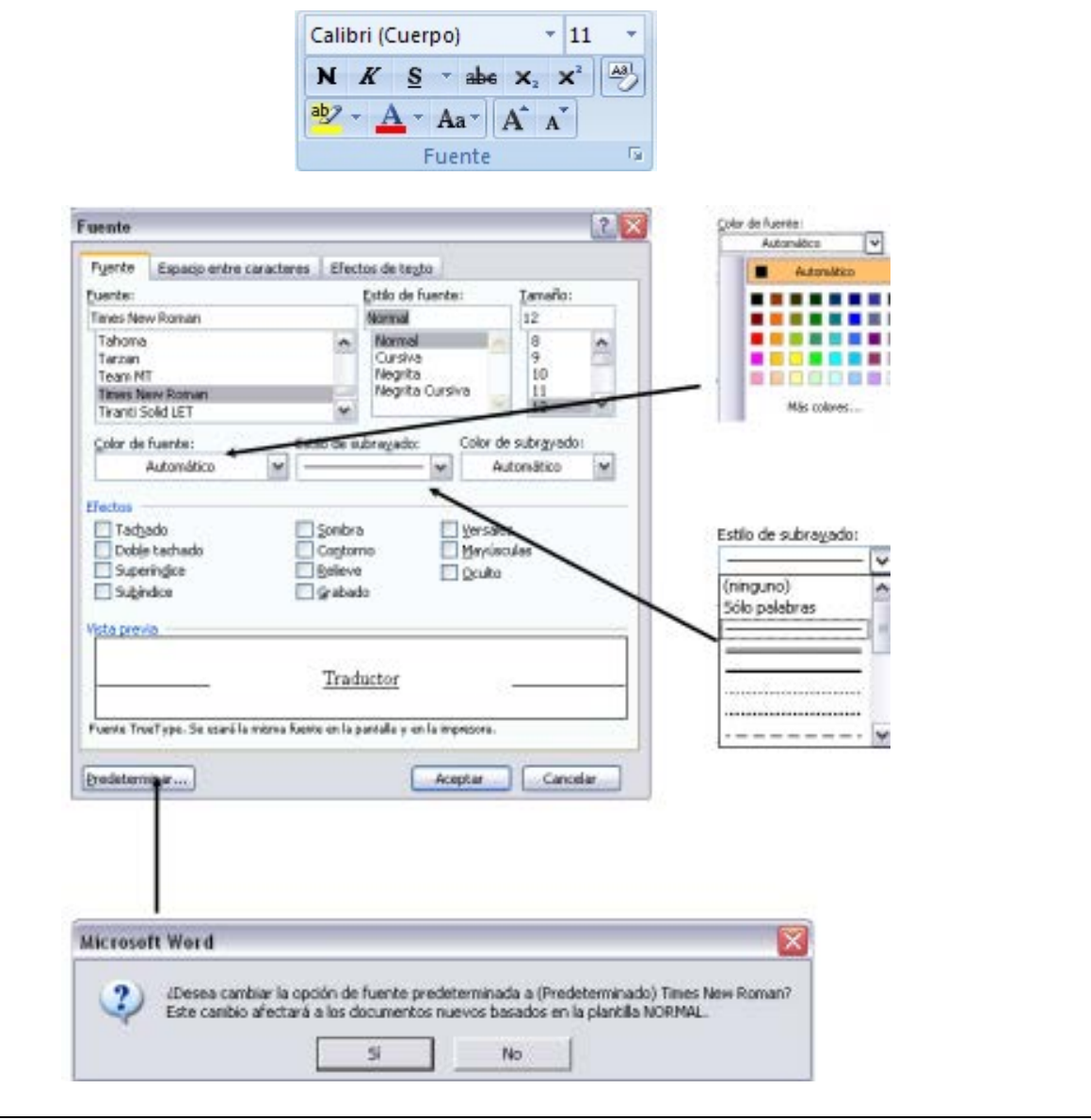

**14- Párrafo: Alineación. Nivel de esquema. Sangrías. Espaciados**

En la sección "Párrafo" de la cinta de opciones inicio tenemos las distintas operaciones que se pueden aplicar sobre un párrafo. Los tres primeros botones de la fila superior permiten aplicar al párrafo un formato de lista de viñetas, lista numerada y lista multinivel

Esto es una lista de viñetas:

 $\Box$  Primero

 $\Box$  Segundo

 $\Box$  Tercero....

Esto es una lista numerada (se puede elegir utilizar letras o números)

- 1. Primero
- 2. Segundo
- 3. Tercero....
- Y esto es una lista multinivel
- 1. Primero
	- 1.1. Primero Uno
	- 1.2. Primero Dos
- 2. Segundo
	- 2.1. Segundo Uno
	- 2.2. Segundo Dos
- 3. Tercero...

Los dos siguientes botones  $\|\cdot\|$  son para disminuir o aumentar la sangría de un párrafo. Estos botones de sangría son también útiles para crear niveles en la lista multinivel (cada nivel tiene una sangría superior) .

El botón **II** muestra los caracteres ocultos del texto. Es muy útil para detectar cuándo se ha añadido más de un espacio entre dos palabras, así como para localizar donde se encuentran los saltos de línea, los saltos de página y los saltos de sección.

En la fila de botones  $\begin{array}{c} \hline \end{array}$  inferior los botones permiten definir la alineación del texto entre los márgenes o la sangría que se haya definido: izquierda, centrada, derecha y justificada.

# **15- Bordes y sombreados**

Está característica es muy útil para enfatizar parte de un texto o para remarcar los apartados de un documento. Para acceder a esta función debemos seguir la siguiente secuencia:

Menú Formato > Bordes y sombreado

Al seleccionar Bordes y sombreado aparece una ventana con tres pestañas. La primera de ellas,

**Bordes**, nos permite definir el borde que tendrá un párrafo o un texto.

En la parte izquierda de la ventana aparece bajo el epígrafe Valor una serie de opciones de colocación de bordes (A), aun así puedo personalizar el borde eligiendo las opciones de estilo de borde (B) de color (C) y de ancho (D) En la parte derecha de la ventana aparece la vista preliminar del borde. Una vez elegido decidimos si queremos aplicarlo al texto o al párrafo (E

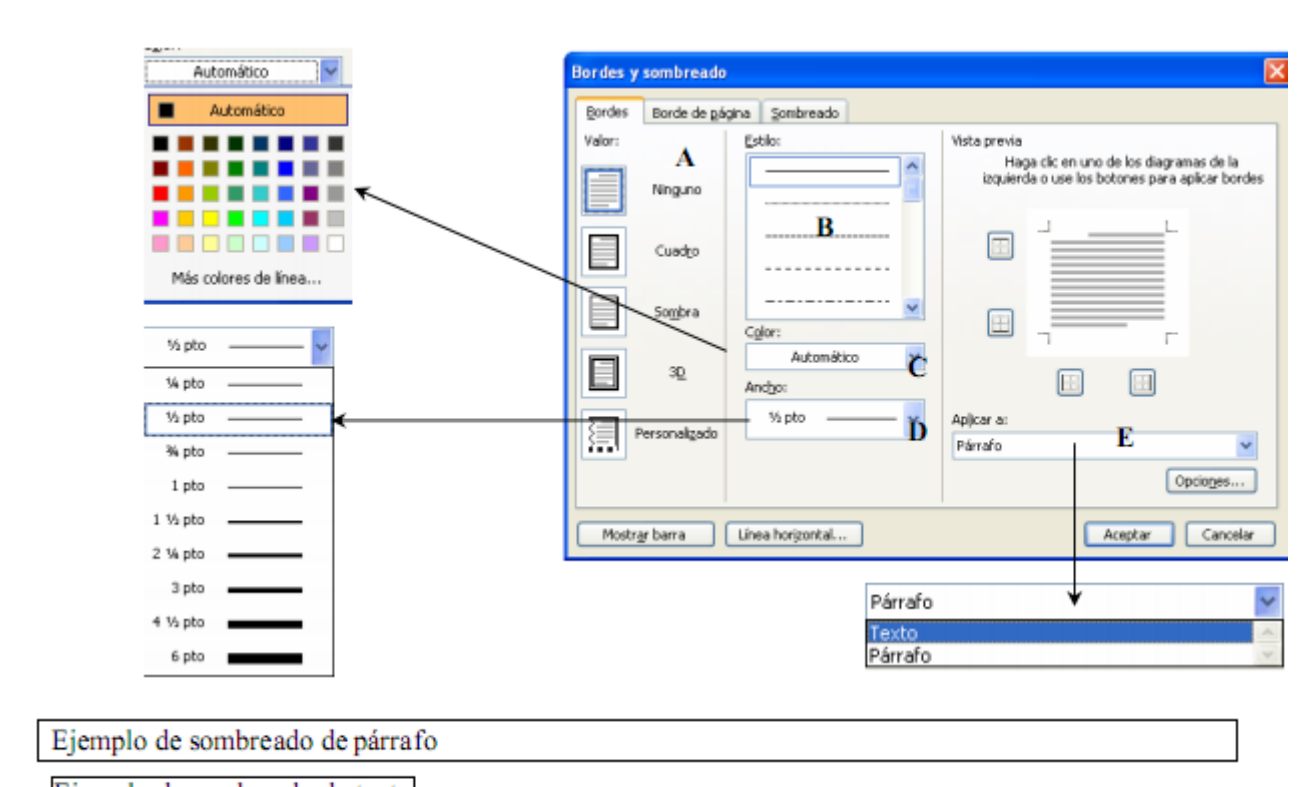

Ejemplo de sombreado de texto

## **Borde de página**

Establece un borde pero esta vez a la página. Tiene las mismas opciones que la pestaña bordes pero además figura la opción arte (A), Donde se puede elegir entre varios dibujos y en la lista despegable aplicar a: que ofrece cuatro opciones, para colocar el borde (B)

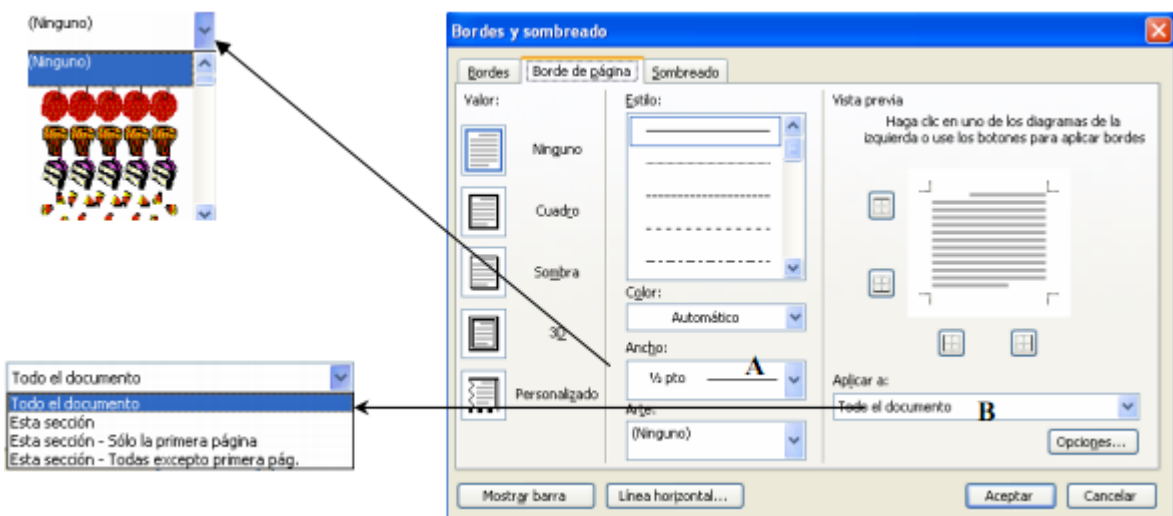

## **Pestaña Sombreado.**

En esta opción puedo personalizar el fondo que tendrá el párrafo y el texto, pudiendo elegir entre la paleta de colores estándar (A) o si se quiere poner otro color, pulsando sobre el botón más colores (B) puedo personalizar el color que quiero.

La opción tramas (C) permite elegir un segundo color de fondo y elegir entre varios estilos de trama.

Como en las otras pestañas en la parte de vista previa podemos ver como quedan los parámetros que se han establecido. En la lista despegable aplicar a (D)se establece si se aplican los cambios al párrafo o al texto

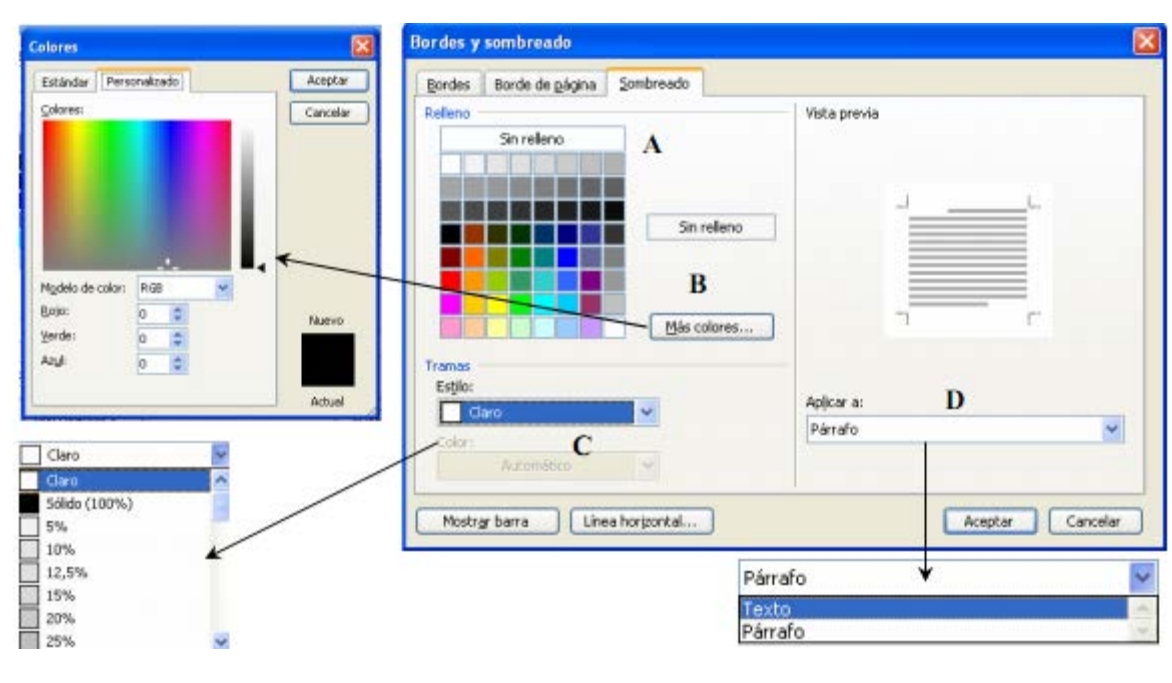

#### Ejemplo de sombreado de párrafo

#### Ejemplo de sombreado de texto.

Para colocar un borde o sombreado es recomendable escribir primero el texto y posteriormente darle formato a cada párrafo y al texto. Se pueden combinar tanto las opciones de borde, borde de página y sombreado del texto. A continuación se presenta un ejemplo:

# Una vez realizada la entrega de las mercancías y emitida la factura correspondiente la empresa compradora deberá pagar la mercancía recibida. La forma de pago es uno de los factores que influyen a la hora de realizar la compra.

Toda empresa debe tener muy claro el modo en el que va a hacer frente a sus deudas. La forma de pago que establece cada empresa debe de estar de acuerdo con la situación financiera y las características propias de la compañía y de las condiciones pactadas entre comprados y vendedor.

# **16- Tabulaciones**

Un tabulador es un punto de parada en una línea de texto, en un renglón, al que se puede "saltar" pulsando la tecla de tabulación TAB (se encuentra a la izquierda de la tecla de la letra Q). Por defecto, Word establece las paradas de tabulación a 1,25 cm. una de otra, que aparecen reflejadas en la regla como unas marquitas grises en su perfil inferior.

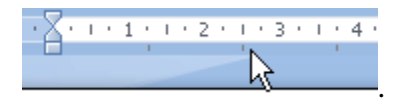

Un tabulador queda definido por su posición y tipo. El tipo de tabulador, determina el modo en que el texto se alinea bajo esa parada de tabulación. Existen 4 tipos de tabuladores:

Tabulador izquierda: Al saltar y llegar a este tabulador todo el texto introducido crece hacia la derecha quedando alineado por su izquierda.

Tabulador derecha: Al saltar y llegar a este tabulador todo el texto introducido crece a la izquierda quedando alineado a la derecha.

Tabulador centro: El texto introducido queda centrado con respecto al tabulador.

Tabulador decimal: El texto introducido queda alineado respecto a la coma (no el punto). Ejemplo 12,34

n Barra: Saltando a esa posición, Word irá generando una línea vertical a modo de separador de conceptos.

Conviene establecer los tabuladores antes de escribir el texto influenciado por las posiciones de los tabuladores. Surten efecto desde el punto en donde se definen en adelante (de aquí en adelante), bien hasta que se quiten o bien hasta que se fijen otros (en cuyo caso, a partir de ese punto, toman efecto los nuevos). Ejemplo de los diferentes tipos de tabuladores de Word:

En este ejemplo, se ha establecido u tabulador de alineación a la izquierda para los artículos. También se ha fijado un tabulador de tipo izquierda para las familias de artículos, uno de tipo decimal para la primera columna de precios (en euros) otro de tipo decimal para la segunda columna de precios uno de tipo barra para hacer de separador, y finalmente uno de tipo centrado para presentar centrados según esa posición los artículos en stock.

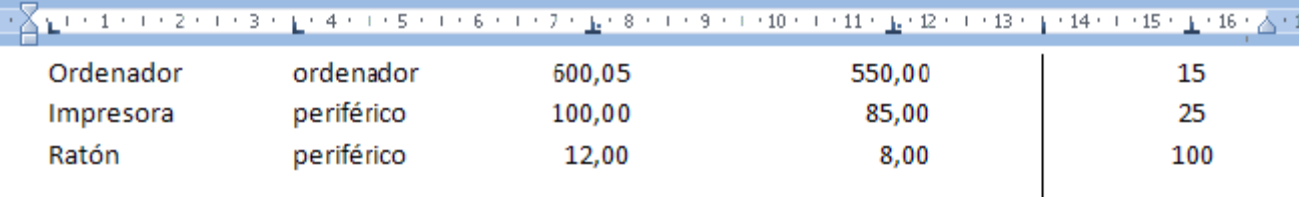

## Carácter de relleno

Existe la posibilidad de asociar a un salto de tabulación la propiedad de relleno (de la que existen varios estilos) para que el salto desde una posición de tabulador a otra, en vez de quedar como un espacio vacío, se manifieste como una hilera de puntos, o una raya que permite hacer un seguimiento horizontal más preciso de las diferentes columnas de un listado creado mediante tabuladores.

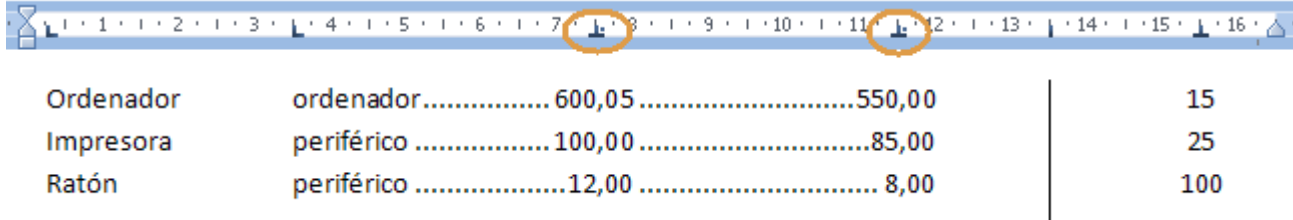

En la imagen anterior, la propiedad de relleno, se ha asociado al primer tabulador decimal y al segundo tabulador decimal.

La propiedad de relleno se fija en el tabulador al que se salta "dejando ese reguero".

La propiedad de relleno, SOLO se puede establecer desde el panel de Formato-Tabulaciones. Nos posicionaríamos en el tabulador correspondiente en el cuadro de posiciones y en la parte inferior del panel marcar el tipo de relleno que deseamos (puntos, línea, guiones...) ya que inicialmente está en ninguno.

Esta propiedad, como los propios tabuladores se puede fijar antes de escribir los textos o después de haber escrito los textos (previo seleccionarlos).

Veamos ahora como se utilizan.

A veces, para alinear cantidades y números se hace algo como lo que sigue:

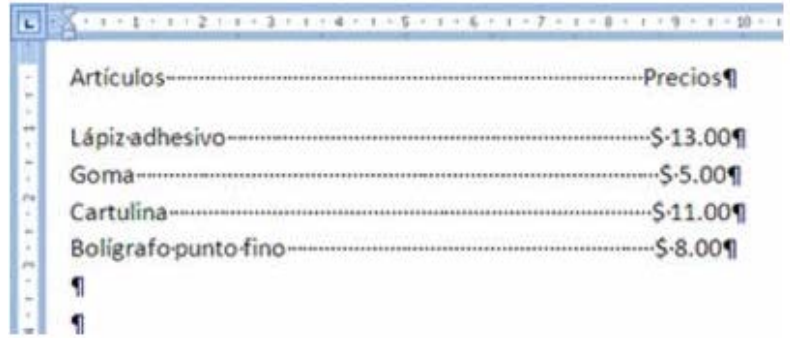

En este ejemplo la alineación de las cifras está hecho mediante espacios, por supuesto no es la mejor forma ya que como puedes ver, las cantidades no están exactamente alineadas, en su lugar podemos utilizar la tabulación.

Cambiamos los espacios que hay entre "Lápiz adhesivo" y "\$ 13.00" por una tabulación y lo hacemos así con el resto de las línea.

Para escribir la tabulación se utiliza la tecla que en el teclado se encuentra arriba de "Bloq. Mayus", a la izquierda de la letra "Q"

Al cambiar los espacios por tabulación se verá como sigue:

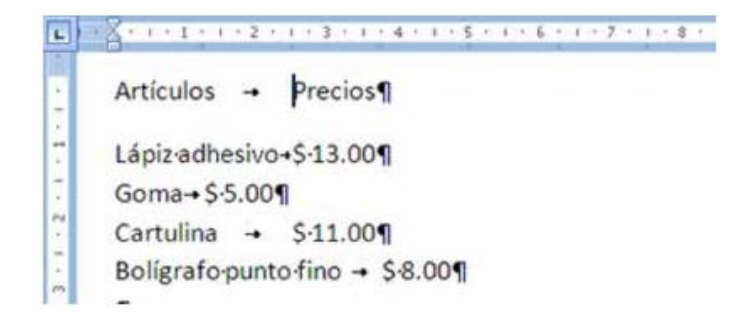

Parece no haber mejorado sino al contrario, pero ahora lo que haremos es fijar el lugar del tabulador. Selecciona las filas donde está la información y asegúrate que está la imagen para la tabulación de alineación izquierda en el cuadro de tabulación que vimos anteriormente. Ahora basta sólo con hacer clic sobre la regla, en la ubicación que quieras la tabulación y aparecerá el signo de tabulación sobre la regla, quedando de la siguiente manera:

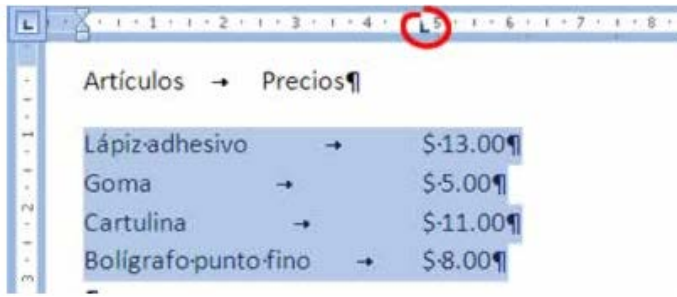

Ahora se ve mucho mejor, pero en cantidades muy grandes, no estarían alineados los números de forma correcta, entonces utilizaremos el tabulador de punto decimal. Para quitar la tabulación es necesario hacer clic y sin soltar arrastrarla hacia cualquier lugar fuera de la regla.

Ahora se repite la operación del paso anterior pero asegurando que este seleccionado el tabulador de alineación en punto decimal y queda de la siguiente forma:

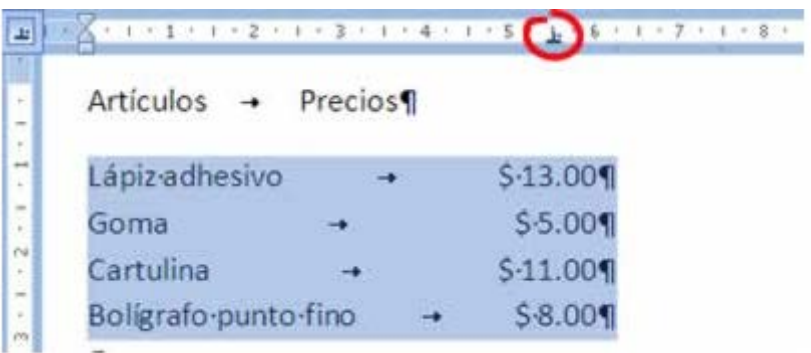

# **17- Buscar y Reemplazar**

Estas herramientas permiten la búsqueda rápida de palabras dentro del documento y si lo desea podrá reemplazarlas con otras.

Buscar texto

1. Desde la ficha Inicio  $\frac{\ln 10}{\ln 10}$  vaya al grupo Edición y seleccione la opción Buscar o presione CTRL + B.

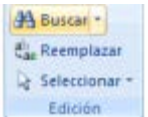

2. En el cuadro de dialogo mostrado escriba la o las palabras que desee buscar, indique en donde desea realizar la búsqueda y si desea resaltar el texto encontrado.

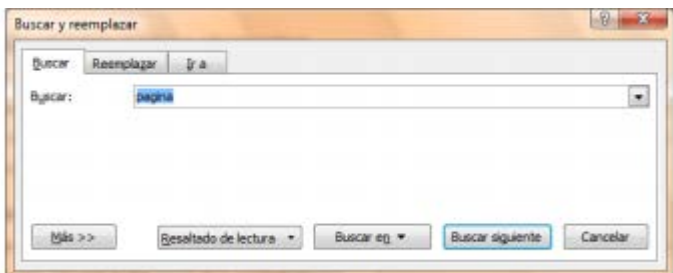

Reemplazar texto

1. Desde la ficha Inicio **Inido** vaya al grupo Edición y seleccione la opción Reemplazar o presione CTRL+  $L$ 

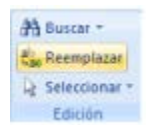

2. En el cuadro de dialogo mostrado escriba la o las palabras que desee buscar, escriba también con que desea reemplazarlas y si el reemplazo va a ser palabra por palabra encontrada o a todas en un solo paso.

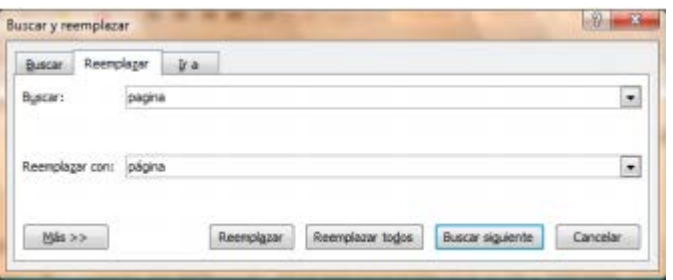

NOTA En caso necesario, podrá especificar criterios de búsqueda y reemplazo más avanzados basándose en la escritura, formato, etc., del texto a buscar, para ello deberá presionar el botón Más.

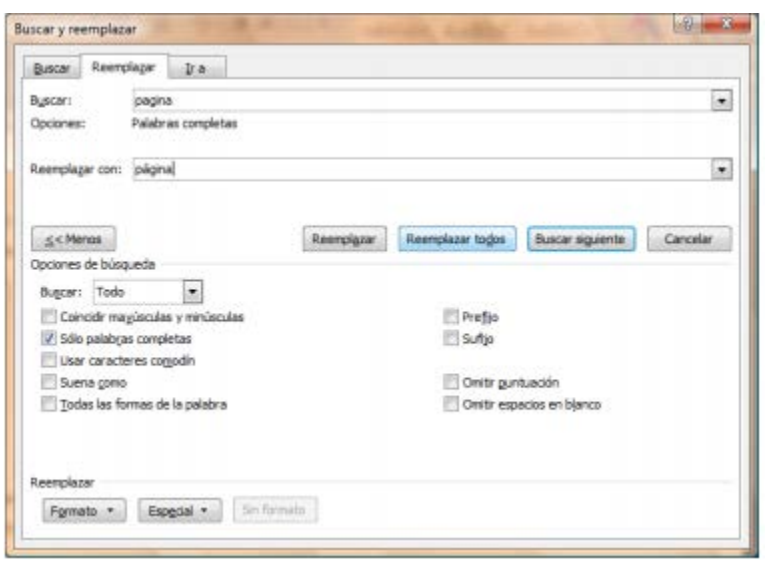

# **18- Insertar fecha y hora**

Primero vamos a Insertar – Encabezado y hacemos clic en "Editar el encabezado del documento"

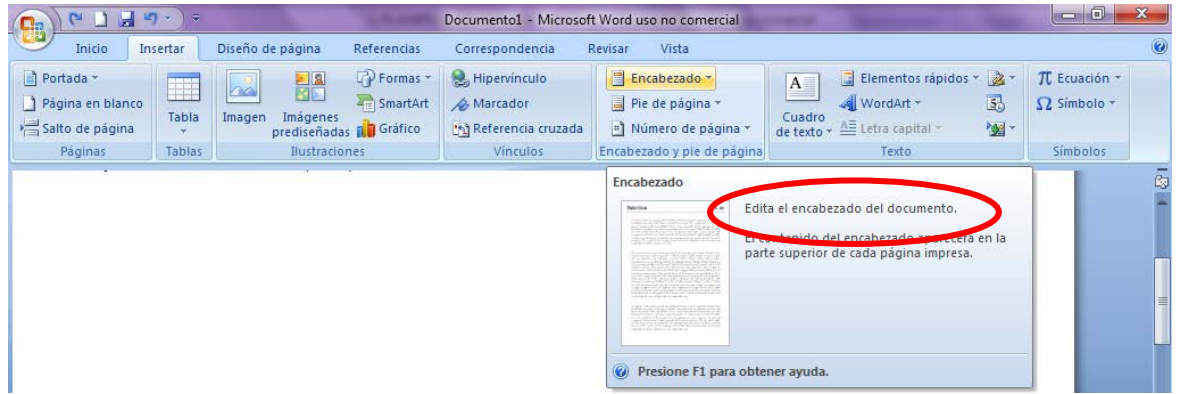

Luego se debe hacer clic Fecha y hora

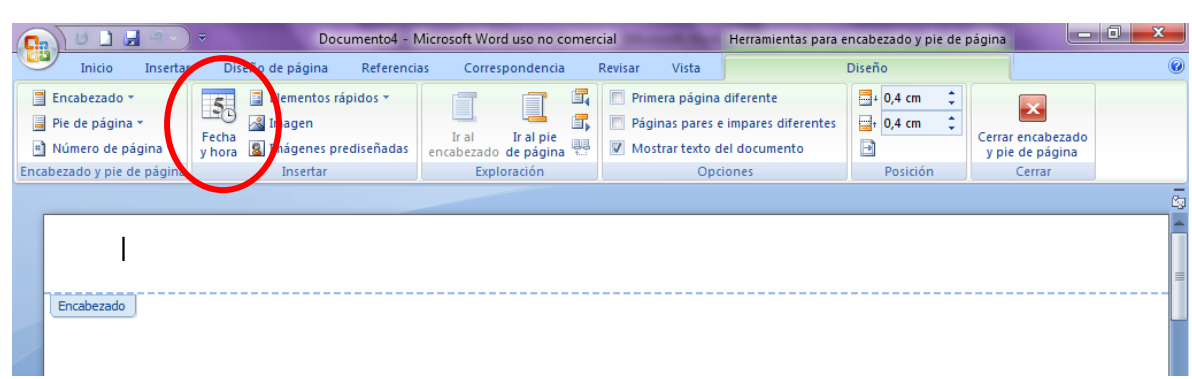

Se despliega una larga lista de opciones, seleccionamos la que consideremos adecuada y tildamos la opción que dide "Actualizr automáticamente".

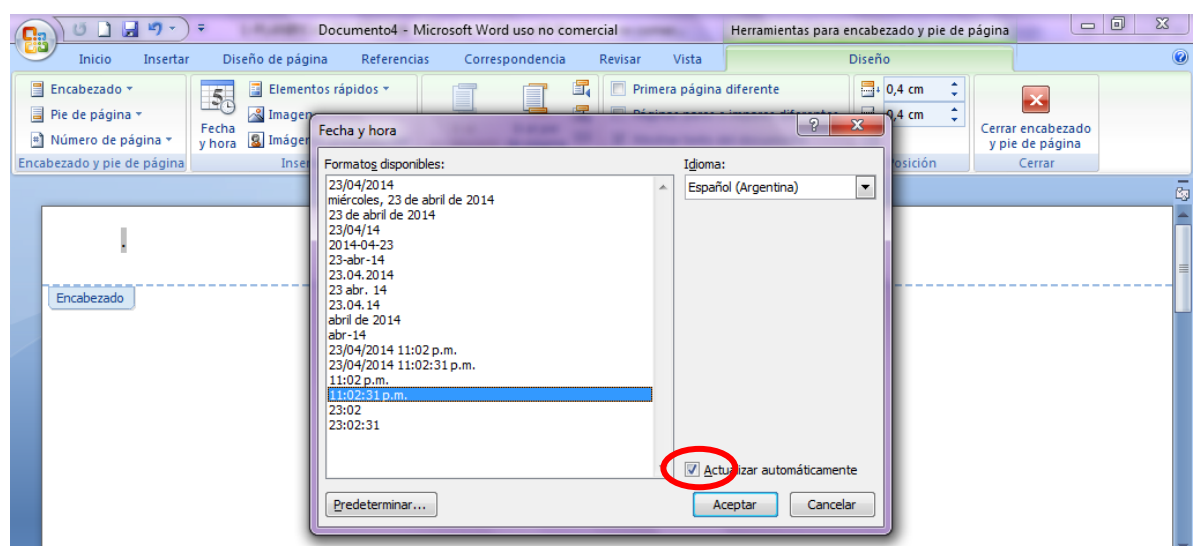

Por último damos clic en Aceptar y listo!!!

El mismo procedimiento debe realizarse si deseamos que aparezca en Pie de Página.

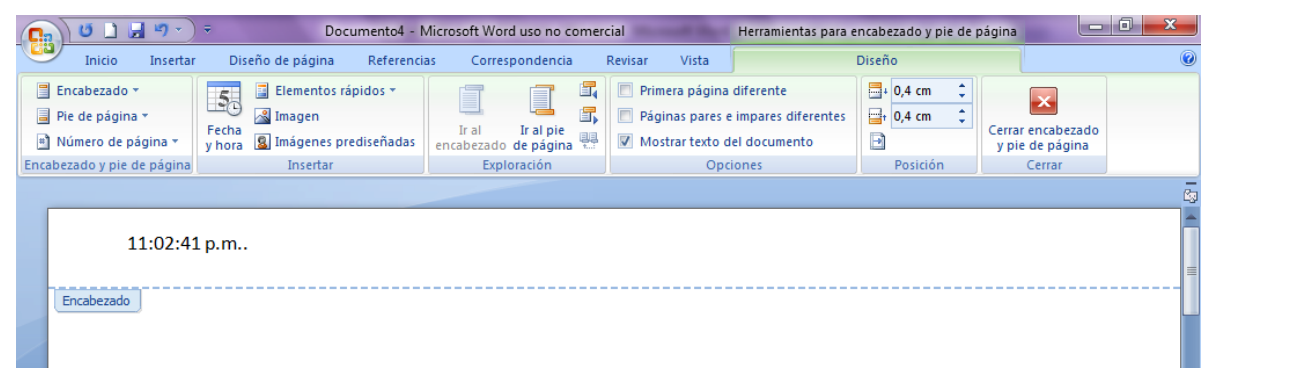

# **19- Número de Página**

Si queremos que nuestro documento se encuentre con todos sus páginas numeradas para darle una mejor presentación y más aún cuando es un documento extenso, permita la ubicación de una página u otra. Seguiremos el siguiente procedimiento:

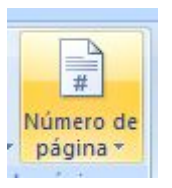

1. - Pulsamos Número de página

2.- Se abrirá una ventana de opciones que muestran la ubicación del número en la página.

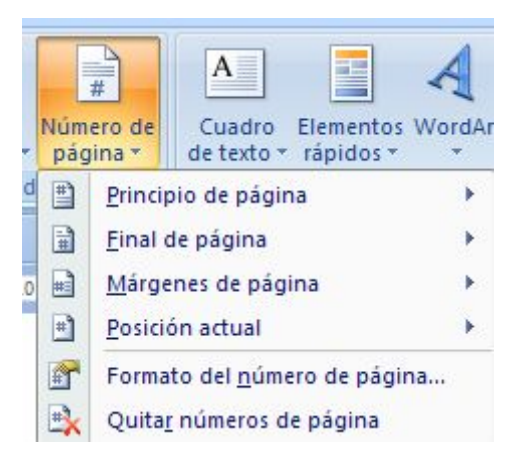

3.- Seleccionamos por ejemplo Final de página como ubicación

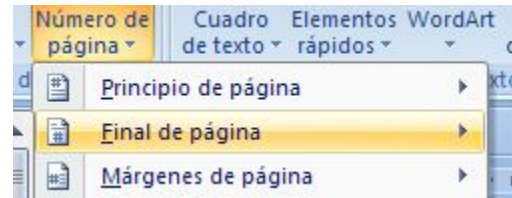

4. - Y se abrirá otra ventana de opciones de donde escogeremos en qué posición de la parte inferior de las páginas queremos el número. Seleccionamos por ejemplo al centro de la página.

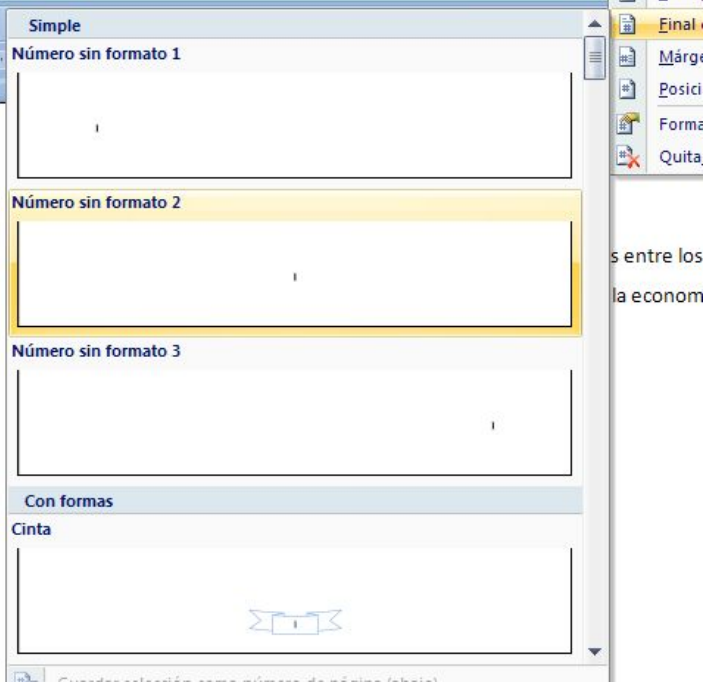

5.- En nuestra hoja de trabajo, veremos al final de cada página su número correspondiente. En la imagen vemos que estamos al final de la página 1 y podemos visualizar el inicio de la página 2.

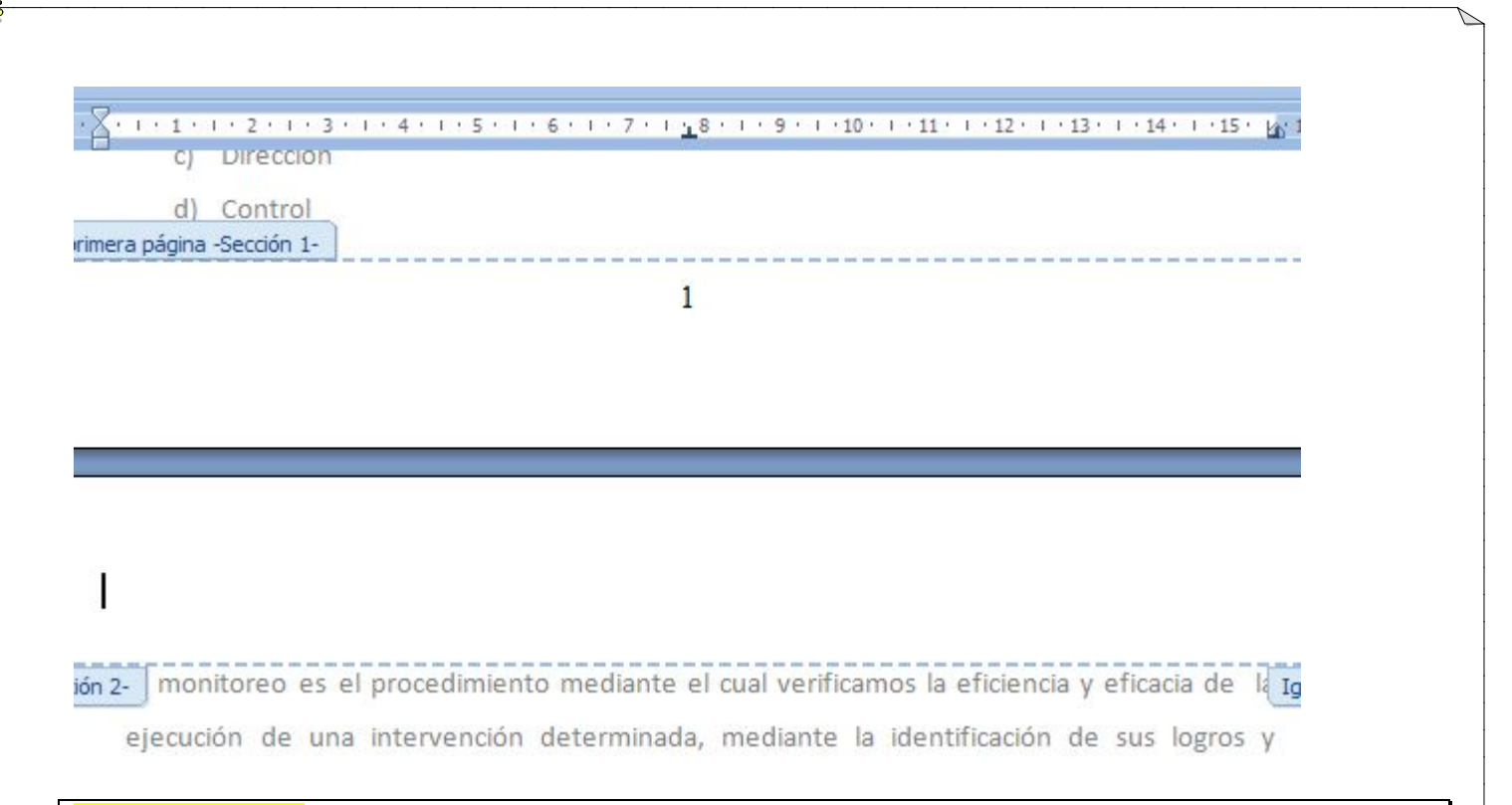

# **20- Ortografía**

Corrección ortográfica y gramatical

A medida que se escribe, Word revisa automáticamente el documento y subraya posibles errores ortográficos (subrayados de color rojo) y gramaticales (subrayados de color verde).

Para realizar la corrección ortográfica Word recurre a su diccionario. Es probable que no todas palabras que uno utiliza se encuentren en el diccionario, como nombres propios, términos técnicos, siglas y palabras en otro idioma; pero existe la posibilidad de agregarlas al diccionario.

Para realizar la revisión y corrección se puede seleccionar una porción de texto, caso contrario la tarea se realizará desde donde se encuentra el cursor en adelante. Para iniciar la tarea:

1.- En el menú Revisar elegir Ortografía y gramática, o bien, hacer clic en el botón Ortografía y gramática de la barra de herramientas de acceso rápido.

2.- En la pantalla se mostrará un cuadro de diálogo (Fig. 11). En el cuadro No se encontró (o error gramatical): aparece la palabra que considera errónea.

3.- A partir de aquí se presentan distintas alternativas:

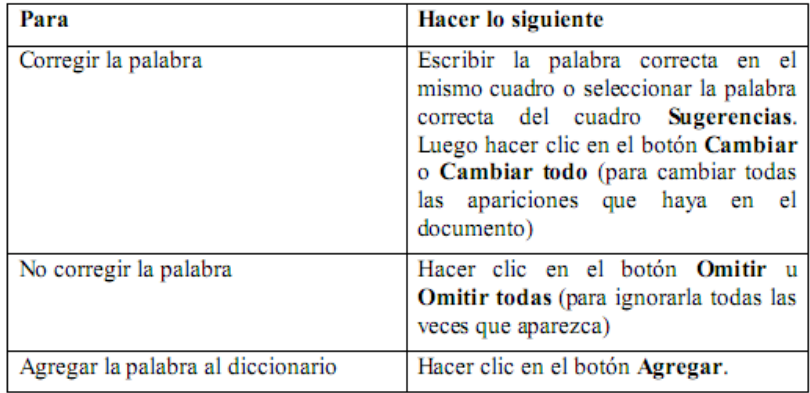

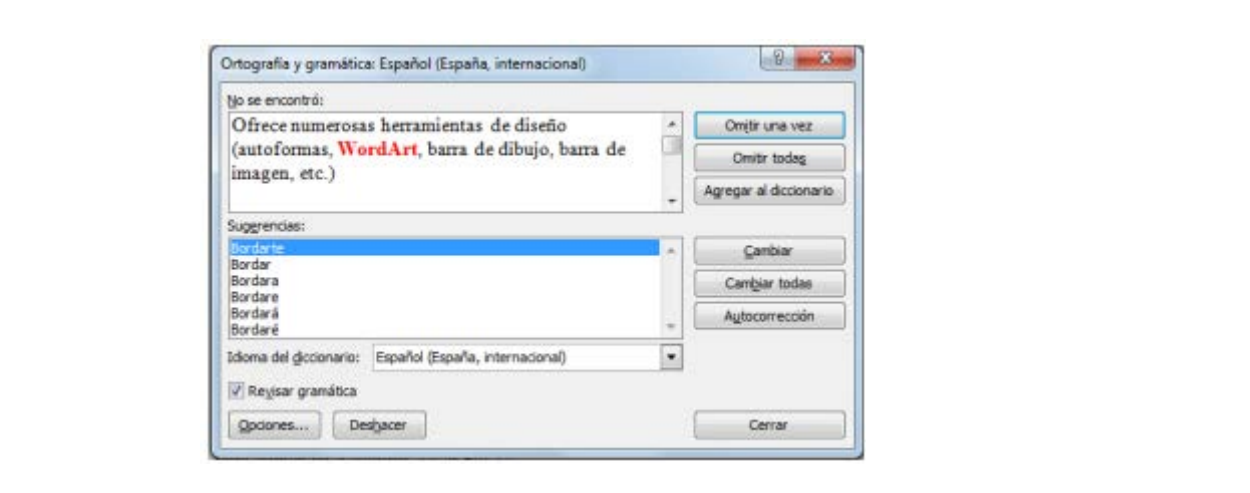

# **21- Sinónimo**

El programa pone a su disposición un diccionario de sinónimos. Para algunas palabras también se ofrecen palabras relacionadas.

- 1. Seleccionar la palabra para la que se desea buscar un sinónimo.
- 2. Hacer clic con el botón derecho del mouse y a continuación se desplegara en pantalla una lista (Fig. 12).
- 3. Se elige la opción Sinónimos y a continuación hacemos clic en el sinónimo que se desea cambiar.

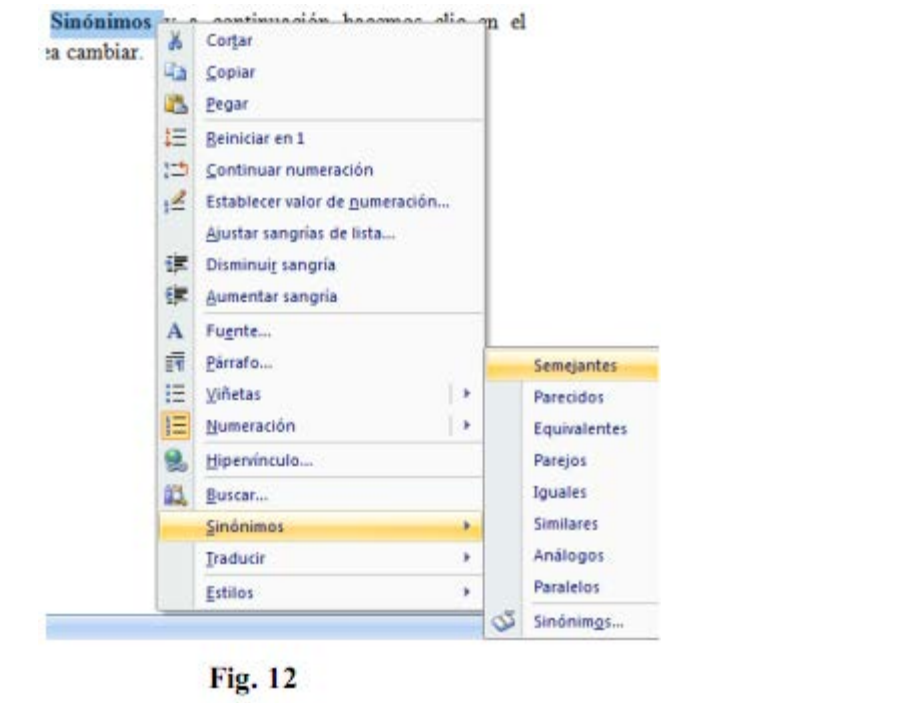

# **22- Salto de Página**

Los saltos de página se utilizan para insertar páginas intermedias a las ya existentes en el documento. Los saltos de página pueden aplicarse al documento de la siguiente manera:

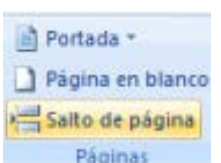

1.- Haga clic donde desee empezar la página nueva.

2.- En la ficha Insertar **Insertar** en el grupo Páginas, haga clic en Salto de página.

NOTA También puede insertar paginas presionando la combinación de teclas CTRL + ENTER. O también puede realizarlo de la siguiente forma:

1.- En la ficha Diseño de página <sup>Diseño de página</sup> en el grupo Configurar página, haga clic en Saltos.

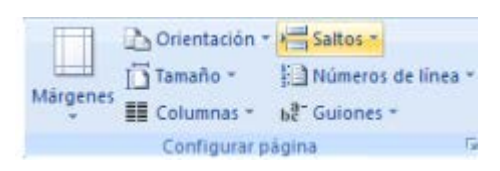

2.- A continuación seleccione el tipo de salto de página que desee aplicar.

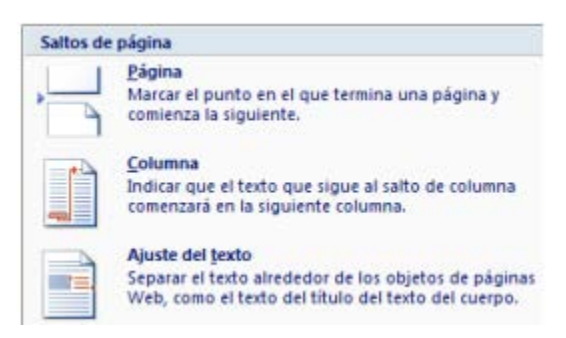

### **Tipos de saltos de página**

El comando Página inserta la nueva página a partir del punto donde se encuentra el cursor delimitando el fin de la página anterior y el inicio de la nueva página.

El comando Columna desplaza el cursor al comienzo de la siguiente columna, trasladando junto con él la información que se encuentre a la derecha o debajo del cursor.

El comando Ajuste del texto desplaza el texto a la siguiente línea en párrafos que contienen objetos como imágenes, gráficos, etc.

### **Insertar saltos de sección**

Los saltos de sección se utilizan para realizar cambios de diseño o de formato en una parte de un documento. Se pueden cambiar los formatos siguientes: márgenes, tamaño u orientaciones del papel, origen del papel, bordes de página, alineación vertical, encabezados y pies de página, columnas, numeración de páginas, numeración de líneas notas al pie y notas al final.

Los saltos de sección pueden aplicarse al documento de la siguiente manera:

Saltos de sección

-3-1

Página siguiente

Continua

Página par

Página impar

Insertar un salto de sección y empie sección en la nueva página.

sección en la siguiente página par.

sección en la siguiente página impar.

Insertar un salto de sección y empieza la nueva

sección en la misma página.

1.- En la ficha Diseño de página Diseño de página en el grup Configurar página, haga clic en Saltos.

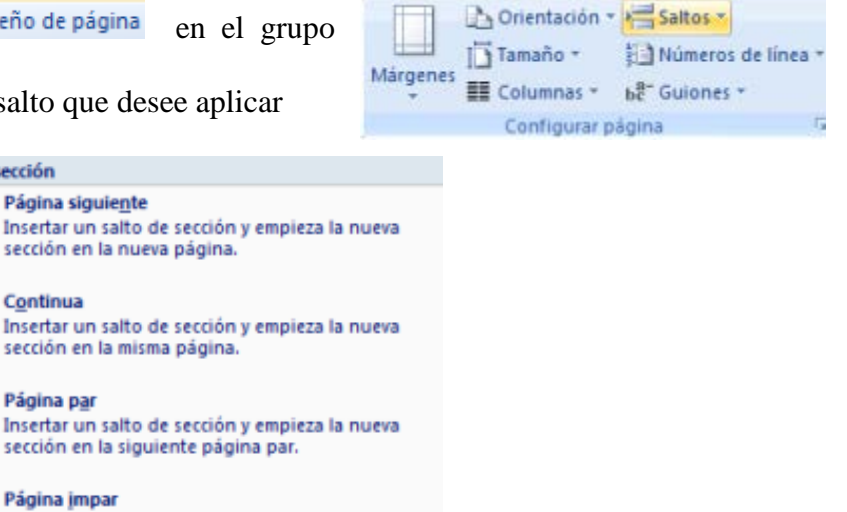

2.- A continuación seleccione el tipo de salto que desee aplicar

### **Tipos de saltos de sección**

El comando Página siguiente inserta un salto de sección e inicia la nueva sección en la página siguiente. Este tipo de salto de sección es especialmente útil para iniciar los nuevos capítulos de un documento.

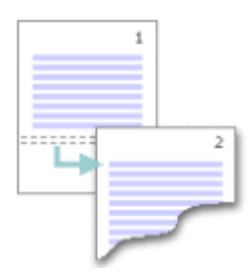

El comando Continua inserta un salto de sección e inicia la sección nueva en la misma página. Los saltos de sección continuos son apropiados para crear un cambio de formato, como un número diferente de columnas en una página.

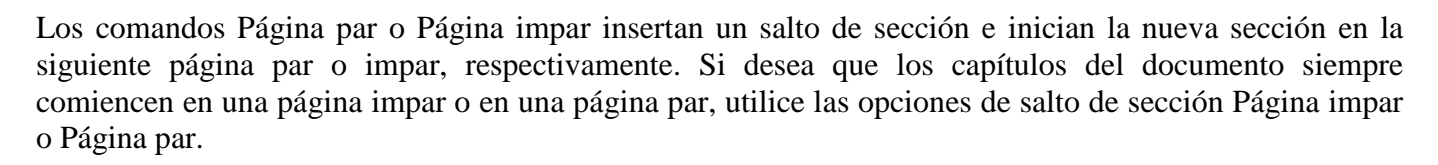

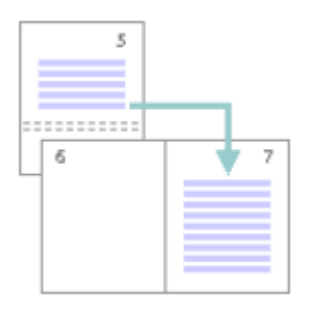

# **23- Estilos**

# **CREAR UN ESTILO EN WORD**

Para abreviar los pasos de ajuste se puede crear un estilo en Word 2007 que aplique los cambios de fuente, tamaño y párrafo en un solo clic.

Para crear un estilo hay que: Abrir Word

Hacer clic en la flecha que despliega el panel de Estilos (Recuadro rojo)

Pinchar en el botón de Nuevo estilo (Recuadro morado). Aparecerá la pantalla que se muestra a continuación:

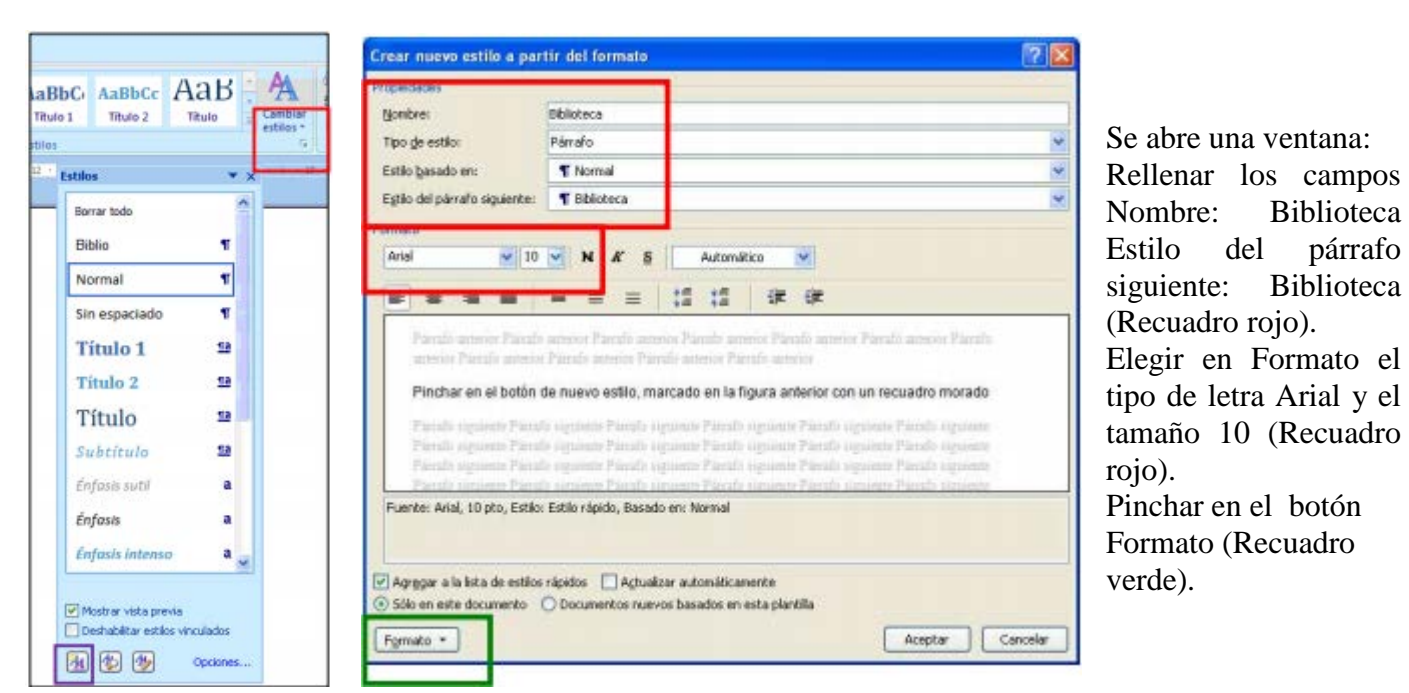

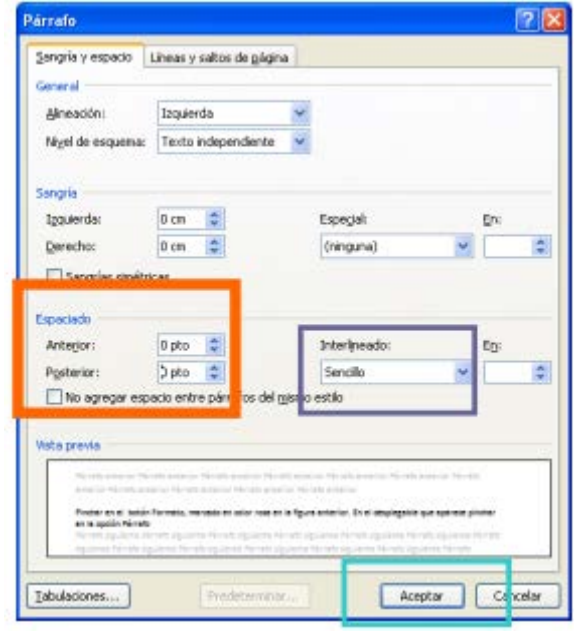

Elegir Opción PÁRRAFO. Se abrirá una nueva ventana: Cambiar el interlineado a Sencillo. (Recuadro morado). Cambiar el espaciado Anterior y posterior a 0 pto (Recuadro naranja).

Pulsar el botón Aceptar de la ventana Párrafo.

Y pulsar el botón Aceptar de la pantalla anterior (ventana Crear nuevo estilo a partir de formato).

Se ha creado un nuevo estilo llamado Biblioteca que aparece ya en la pestaña Inicio en el recuadro de Estilos.

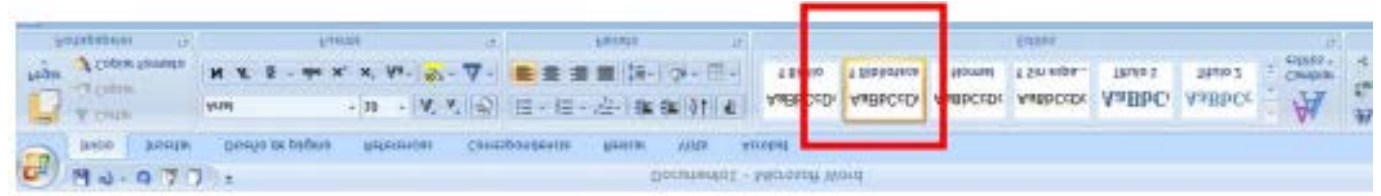

Finalmente se añade dicho estilo a la plantilla Normal.

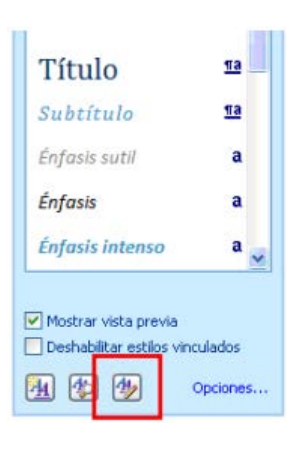

Para ello se hace clic en el botón Administrar estilos del panel de estilos:

Sobre la pantalla que se abre

Se pulsa el botón Importar o Exportar.

Se abrirá una nueva pantalla

 $2x$ **Administrar estilos** Modificar Becomendar Reginingir Establecer valores predeterminados Criterio de ordenación: Por recomendación Mostrar sólo estãos recomendados Seleccionar un estilo que desee editar T Normal The state of particle of the space of the space of the State of the State of the State of the State of the State of the State of the State of the State of the State of the State of the State of the State of the State of th derato predeter. (Ocultar hasta su usu) Ceutor by Wsta previa de Elbiloteca Mgdficar... | Elminar Arial Fuente: Arial, 10 pto, Interlineado: sencillo, Espacio Después: O pto, Estilo: Estilo rápido, Basado en: Norm Nuevo estão... Documentos nuevos basados en esta plantilla Importar o exportar... Aceptar Cancelar

#### Donde se debe:

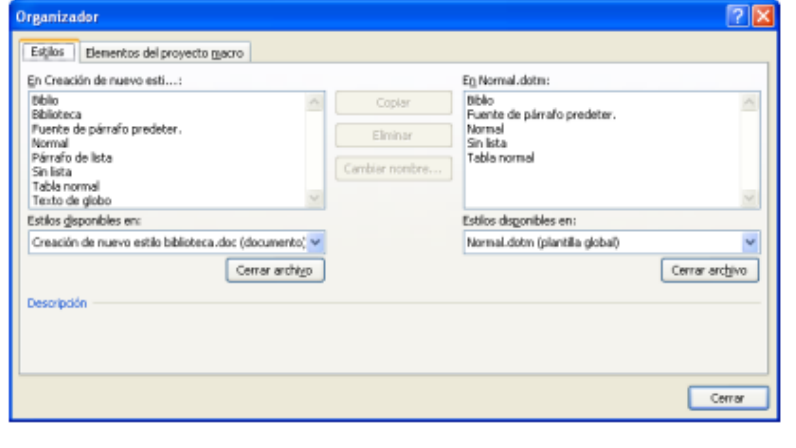

o Seleccionar en el recuadro de la izquierda: el estilo Biblioteca. o Pinchar en el botón Copiar. o Pichar en el botón Cerrar. Cerrar todos los documentos de Word. Abrir uno nuevo y comprobar que en la lista de estilos aparece el nuevo estilo creado llamado "Biblioteca". Este nuevo estilo permanece creado en Word. No hay que volverlo a crear en otro uso.

# **24- Tablas de Contenidos**

Una tabla de contenidos está formada por los títulos de los apartados que aparecen en el documento.

Para crear una tabla de contenidos debemos seguir dos pasos:

1.- Preparar la tabla de contenidos, es decir, marcar los títulos que deseamos que aparezcan en la tabla de contenidos.

2.- Generar la tabla de contenidos (TDC o TOC).

Veamos tres métodos para preparar una tabla de contenidos.

1.- Crear el documento en vista esquema.

Si construimos el documento en vista esquema, podemos crear, aumentar o disminuir los niveles de esquema de los títulos del documento. De este modo Word aplicará automáticamente el estilo de título apropiado.

Podemos entrar en el modo vista esquema desde la pestaña Vista - Esquema.

### **Generar la tabla de contenidos.**

Cuando tengamos preparado el documento en niveles según hemos visto anteriormente y por lo tanto ya estén definidos los elementos que formarán la tabla de contenido sólo nos queda generar dicha tabla.

Debemos colocarnos en el lugar donde queramos insertar la tabla de

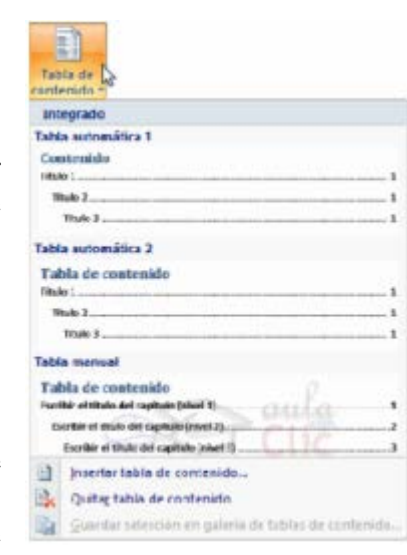

contenidos (Normalmente una tabla de contenidos suele colocarse al inicio del documento) e ir a la pestaña Referencias, desplegar el menú

### **Tabla de contenido.**

Word dispone de dos modelos de Tablas automáticas.

Eligiendo uno de ellos se generará una tabla de contenidos de forma instantánea, con el estilo que tiene predefinido.

Eligiendo Tabla manual, se generará una tabla con datos de muestra, que deberemos sustituir, pero aprovechando la estructura que nos ofrece.

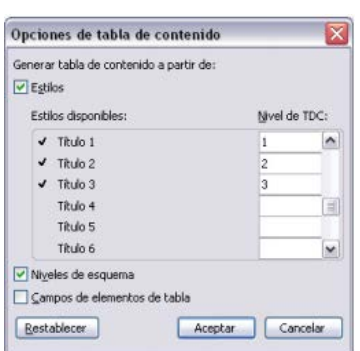

Si preferimos crear la tabla a nuestro gusto, podemos seleccionar la opción insertar tabla de contenido, donde aparecerá el siguiente cuadro de diálogo.

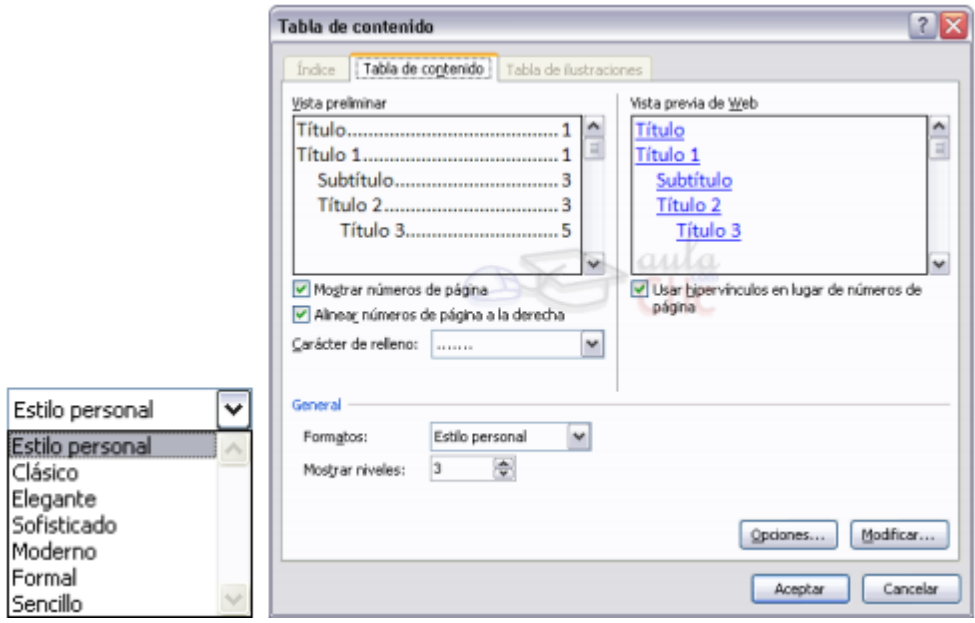

En Formatos podemos escoger diversos estilos y en vista preliminar podemos ir viendo la presentación que tendrá el estilo seleccionado.

Además podemos seleccionar entre varias opciones como Mostrar números de página, Alinear números de página a la derecha y si queremos sustituir los números de página por hiperenlaces marcaremos la opción Usar hipervínculos en lugar de número de página.

Una vez creada nuestra tabla, podemos seleccionarla y volver a desplegar el menú Tabla de contenido. Si pulsamos en Quitar tabla de contenido, como su nombre indica, la tabla se eliminará; pero pulsando en

Guardar selección en galería de tablas de contenido podremos guardar el estilo de nuestra tabla, y se añadirá al desplegable para que podamos elegirla en ocasiones futuras.

# **25- Citas y Bibliografía**

1. Crear una base de datos bibliográfica.

a) Haga Clic en la pestaña o Menú Referencias y allí aparecerá el apartado Citas y Bibliografía como se muestra en la imagen.

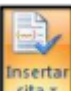

b) Haga clic en la opción  $\left[\frac{d_{\text{data}}}{dt}\right]$  y seguidamente seleccione Agregar nueva

fuente… y aparecerá el formulario Crear Fuente.

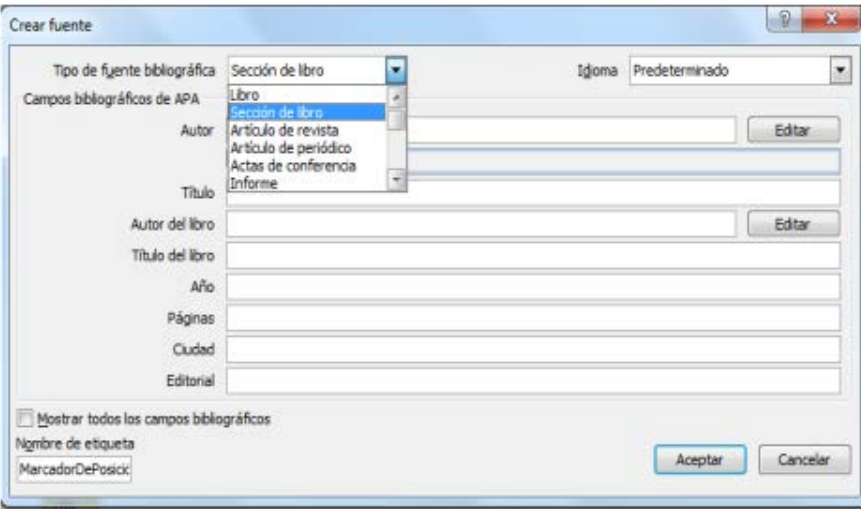

En este formulario usted seleccione el tipo de fuente bibliográfica que puede ser: Libro, Sección de libro, Artículo de revista, Artículo de periódico, Actas de conferencia, Informe, Sitio Web, Documento de sitio Web, Medios electrónicos, Arte, Grabación de sonido, Representación, Película, Entrevista, Patente, Caso judicial, Varios; y, llene los campos de acuerdo al tipo de fuente. Este proceso vaya realizando de acuerdo al documento que se vaya modelando.

Bibliografía

### 2. Crear el índice bibliográfico

a) Para generar el Índice de la Bibliografía, haga clic en el icono y le aparecerá automáticamente todas las fuentes citadas en el documento.

# **26- Imágenes**

#### **Trabajar con imágenes**

En Word se puede trabajar con 4 tipos de imágenes:

a) Imágenes prediseñadas: estas imágenes vienen incluidas en la Galería de imágenes de Office. La galería de imágenes ofrece una amplia gama de elementos que permiten mejorar la presentación de documentos, ya que se dispone de imágenes diseñadas profesionalmente.

b) Imagen desde archivo: son imágenes que fueron generadas con otra aplicación y se encuentran lmacenadas en un archivo.

c) WordArt: es un texto con efectos especiales.

d) Autoformas: son formas a dibujar en un documento (líneas, flechas, circunferencias, cuadros, etc.)

### **Trabajo con imagen prediseñada y desde archivo**

### **Insertar una imagen prediseñada**

1. Ubique el cursor en la posición del documento donde se desea insertar la imagen.

2. En el menú Insertar se debe hacer clic en el botón Imágenes prediseñadas experienciales

3. En pantalla se mostrará el cuadro de diálogo correspondiente (Fig. 19).

4. En el cuadro Buscar: se debe colocar el tema de la imagen que se quiere insertar, luego hacer clic en el botón Buscar, y a continuación aparecerá la galería de imágenes referentes al tema buscado. También se puede especificar en donde se quiere buscar una imagen, seleccionando el lugar en el cuadro Buscar en: (mis colecciones, colecciones de Office o colecciones Web). Además se le puede especificar el tipo de los resultados que se desean, eligiendo en el cuadro Los resultados deben ser: (imágenes, fotografías, películas o sonidos).

5. Seleccionar con un clic la imagen a insertar.

6. Hacer clic con el botón Cerrar de la ventana para cerrar el cuadro de diálogo.

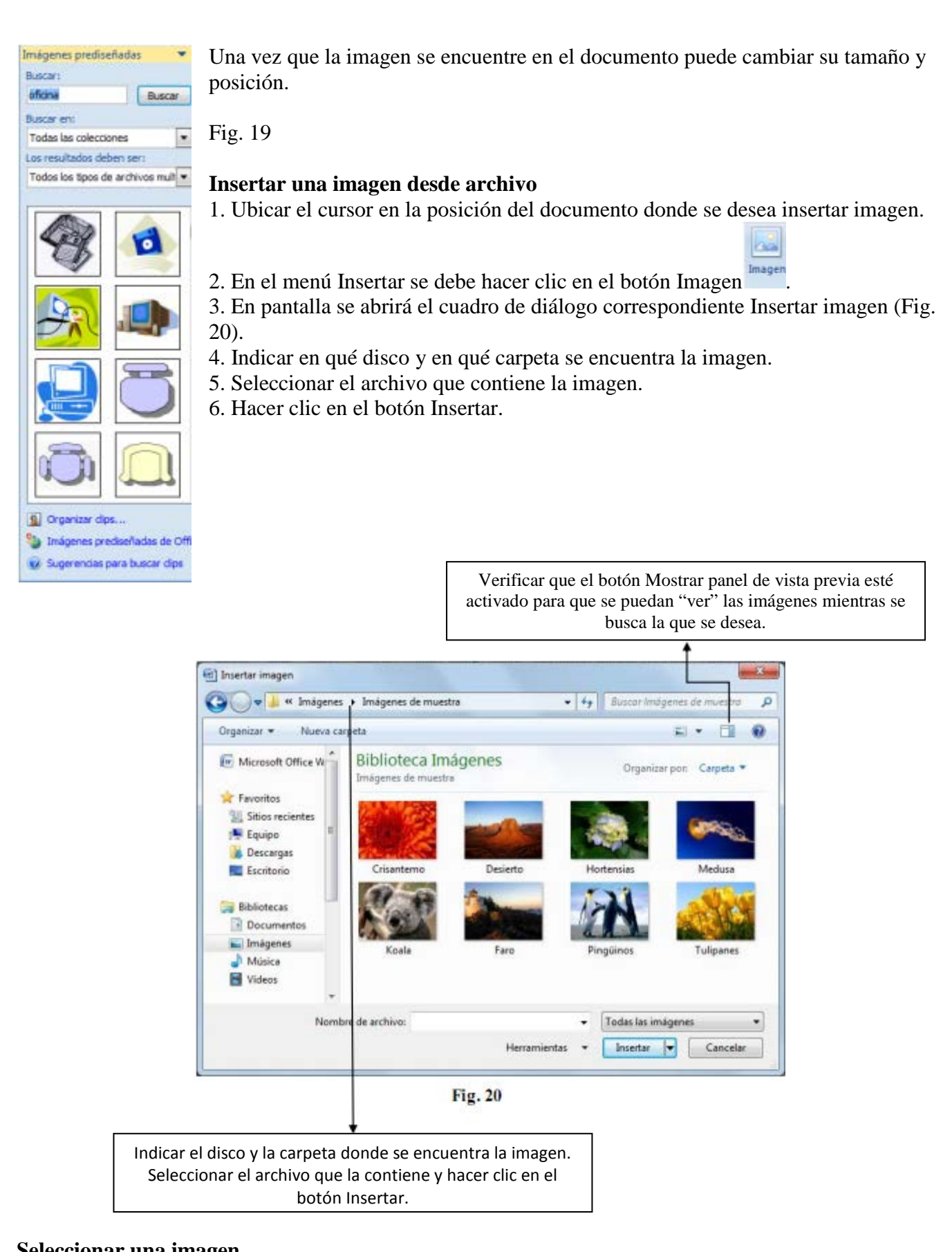

### **Seleccionar una imagen**

1. Colocar el cursor dentro de la imagen y hacer clic.

2. Alrededor de la misma aparecerán pequeños cuadritos blancos, los mismos se denominan manijas o asas o controladores y permiten modificar el tamaño de la imagen. (Fig. 21)

Para "desmarcar" una imagen hacer clic en cualquier otra parte del documento.

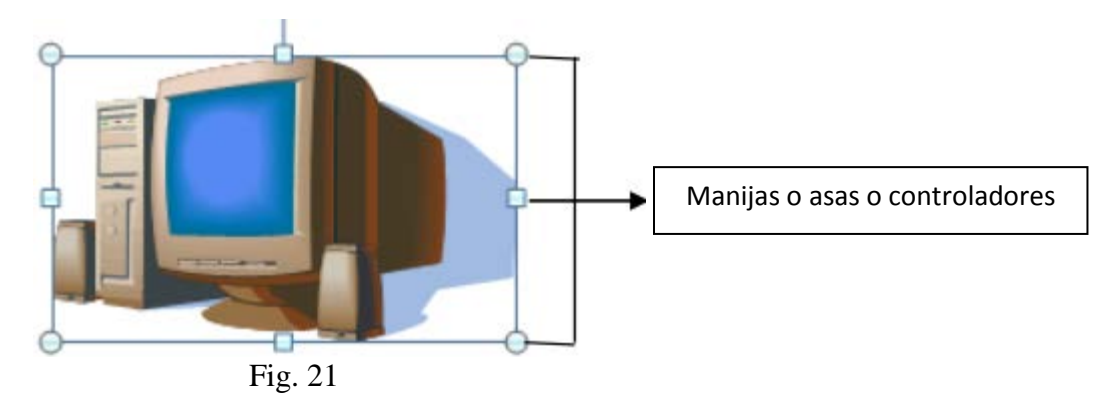

### **Eliminar una imagen**

1. Seleccionar la imagen.

2. Presionar la tecla SUPR (Delete) en el teclado.

## **Mover la imagen**

Tener en cuenta que cuando se selecciona una imagen y alrededor de la misma aparecen manijas de color blanco, las mismas nos indican que la imagen "flota", esto significa que es un objeto que se puede desplazar (arrastrar) con el mouse a cualquier parte del documento.

- 1. Seleccionar la imagen.
- 2. Colocar el puntero del mouse dentro de la imagen, cuando el puntero tome la forma de una cruz con

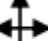

cuatro flechas  $\mathbf{\dot{v}}$  arrastrar la imagen al lugar deseado.

## **Modificar el tamaño de una imagen**

Se puede agrandar o achicar una imagen proporcionalmente o modificar solo su ancho o largo. Para realizar esta tarea se deben usar las manijas que aparecen cuando se selecciona la imagen:

1. Seleccionar la imagen.

2. Si se quiere modificar proporcionalmente el tamaño de la imagen, colocar el puntero del mouse sobre alguna de las manijas de las esquinas. Cuando el puntero tome forma de una flecha de doble punta arrastrar la manija agrandando o achicando la imagen.

Si se quiere modificar el alto o el ancho de la imagen, colocar el puntero del mouse en alguna de las manijas laterales y arrastrarla en la dirección deseada.

# **Modificar escala de colores, brillo y contraste**

1. Seleccionar la imagen.

2. En la barra de Herramientas de imagen, Formato hacemos clic en el botón brillo, contraste o volver a colorear, según lo que se desee realizar.

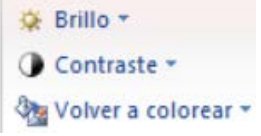

Otra forma de realizarlo es haciendo clic con el botón derecho del mouse sobre la imagen y luego elegir la opción Formato de imagen…, se abrirá el siguiente cuadro de diálogo donde se podrá elegir cualquiera de las opciones mencionadas anteriormente.

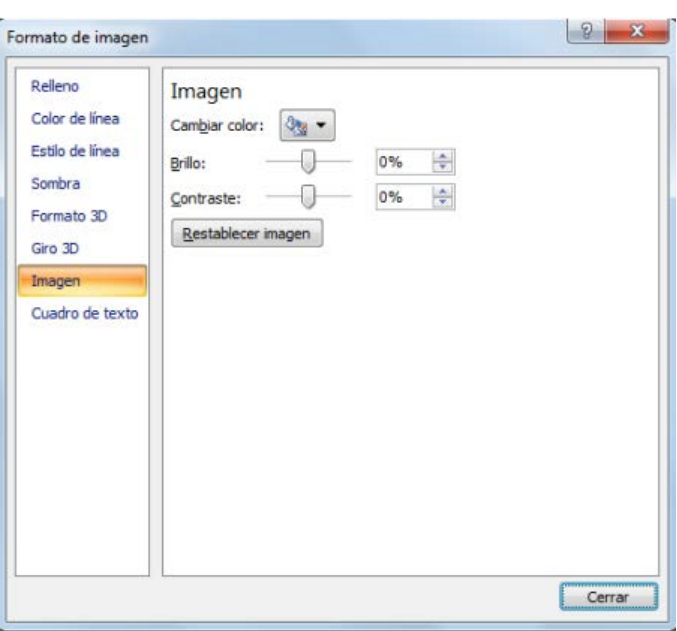

### **Ajustar la imagen**

Cuando se inserta una imagen, el texto del documento se divide y ajusta o acomoda arriba y debajo de la misma. Si se desea se puede ajustar el texto para que se distribuya alrededor, adelante o atrás de la imagen.

Cuando se inserta originalmente una imagen esta aparece con ajuste arriba y abajo, es decir, el texto se distribuye arriba y debajo de la imagen.

También podemos ajustar la imagen de la siguiente manera:

Imagen con ajuste Cuadrado, el texto se acomoda alrededor de la imagen como un marco.

Imagen con ajuste Estrecho, el texto se acomoda alrededor de la imagen pegado a la silueta de la misma. Imagen con ajuste Detrás del texto, la imagen se ubica por detrás del texto.

Para aplicar estos ajustes se debe:

1. Seleccionar la imagen.

2. Hacer clic con el botón derecho del mouse y elegir la opción Ajuste del texto.

3. Elegir el ajuste deseado.

2. Autoformas

### **Insertar una Autoforma**

1. En el menú Insertar se debe hacer clic en el botón Formas.

2. En el menú que aparece se debe seleccionar una categoría de autoformas (líneas, formas básicas, flecha, etc.) (Ver Fig. 22).

3. Seleccionar el tipo de autoforma a dibujar.

4. En el documento hacer un clic en el lugar donde desea que aparezca la autoforma.

5. Una vez que aparece dibujada la autoforma se puede modificar tamaño, posición, colores.

Nota: La autoforma aparecerá sobre el texto (tapando el texto) para solucionar esto se debe ajustar la imagen.

### **Seleccionar una Autoforma**

Para seleccionar solo se debe hacer clic dentro de la misma.

**Modificar el formato de la autoforma** 

Formas usadas recientemente **NVADOQALI¢0G** なつへくり☆ Lineas  $\mathcal{L} \setminus \mathcal{L} \cup \mathcal{L} \setminus \mathcal{L} \setminus \mathcal{L} \setminus \mathcal{L} \setminus \mathcal{L} \setminus \mathcal{L} \setminus \mathcal{L}$ Formas básicas **B**□∅V◇○⊙△N⊖⊙≎ **◎85□□⊙◎◎△▽</del>ヽ☆**  $(70001)$  ( ) **Flechas de bloque** ややみやなかやいしょう €♪しゅゆゆ♪♪♪早相合  $0.30$ Diagrama de flujo **□◎◇***□***□□○♂○○△**▽ **○○□□◎⊕【↑△▽○**  $@000$ Llamadas BS REBBERQQQQ D<sub>J</sub> DK BK BL 每 倍 倍 倍 值 Cintas y estrellas ⇔第个☆●●●●【\*内】 FENN Nuevo lienzo de dibujo

Lo explicado anteriormente para ajustar la imagen, modificar tamaño y mover imágenes prediseñadas es igualmente válido para las autoformas.

## **WordArt**

WordArt permite agregar efectos especiales al texto. Se puede crear texto sombreado, asimétrico, girado y estirado, así como exto que haya sido adaptado a formas previamente definidas.

## **Insertar un WordArt**

- 1. Ubicar el cursor en la posición donde se desea insertar el WordArt.
- 2. En el menú Insertar hacer clic en el botón WordArt .
- 3. En pantalla se desplegará la siguiente galería de efectos:

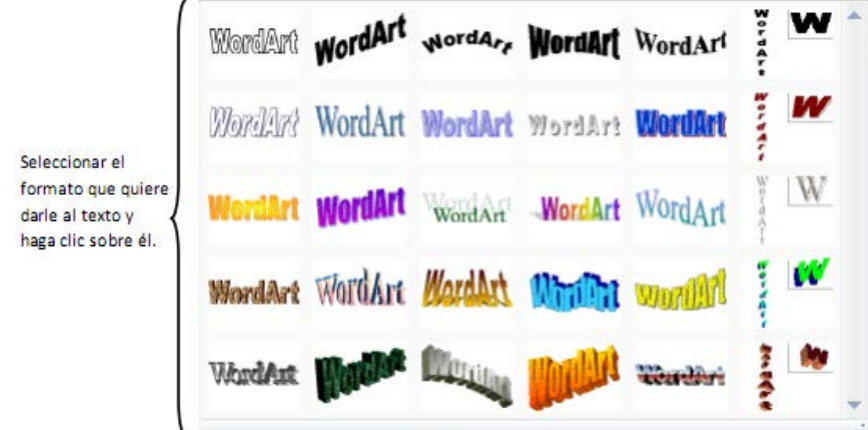

4. A continuación se visualizará esta otra ventana:

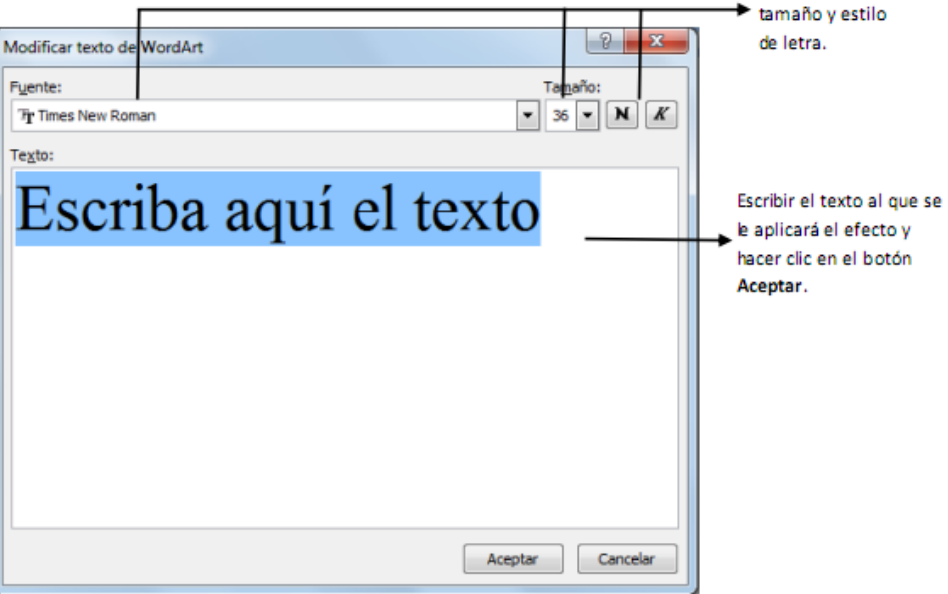

Seleccionar tipo,

5. En el documento aparecerá el WordArt, probablemente sobre el texto, para solucionar este problema ajuste la imagen.

### **Seleccionar un WordArt**

Para seleccionar un WordArt hacer clic dentro de la imagen.